# PURE

### EVOKE Flow Owner's Manual

#### **Copyright**

Copyright 2008 by Imagination Technologies Limited. All rights reserved. No part of this publication may be copied or distributed, transmitted, transcribed, stored in a retrieval system, or translated into any human or computer language, in any form or by any means, electronic, mechanical, magnetic, manual or otherwise, or disclosed to third parties without the express written permission of Imagination Technologies Limited. Portions Copyright ©2004 Intel Corporation.

#### Copyright

Copyright 2008 by Imagination Technologies Limited. Alle Rechte vorbehalten. Kein Teil dieser Publikation darf ohne ausdrückliche und schriftliche Zustimmung von Imagination Technologies Limited in irgendeiner Form (elektronisch, mechanisch, magnetisch, manuell oder auf andere Weise) kopiert, verteilt, übermittelt, überschrieben, in einem Suchsystem gespeichert, in eine andere natürliche oder Computersprache übersetzt oder Dritten zugänglich gemacht werden.

### **Copyright**

Copyright 2008 Imagination Technologies Limited. Tous droits réser vés. Aucune par tie de la présente publication ne doit être copiée ou diffusée, transmise, retranscrite, stockée dans un système de récupération de données ou traduite, que ce soit dans une langue humaine ou dans un langage informatique, sous quelque forme et par quelque moyen que ce soit, électronique, mécanique, magnétique, manuel ou autre, ou encore dif fusée auprès de tiers sans autorisation écrite expresse de Imagination Technologies Limited.

#### **Copyright**

Copyright 2008 by Imagination Technologies Limited. Tutti i diritti riservati. Nessuna parte della presente pubblicaziEVOKE Flow può essere copiata o distribuita, trasmessa, trascritta, memorizzata in un sistema di archiviaziEVOKE Flow, o tradotta in un formato normalmente comprensibile, in qualsiasi forma o con qualsiasi mezzo, elettronico, meccanico, magnetico, manuale o altro, o divulgata a terze par ti senza il permesso scritto di Imagination Technologies Limited.

#### **Copyright**

Copyright 2008 tilhører Imagination Technologies Limited. Alle rettigheder forbeholdes. Ingen dele af denne publikation må kopieres eller distribueres, transmitteres, omskrives, gemmes i et system, hvor den kan hentes, eller oversættes til menneskeligt forståeligt sprog eller computersprog, i nogen som helst form eller med nogen som helst midler, det være sig elektroniske, mekaniske, magnetiske, manuelle eller på anden måde, eller fremvises til tredje parter uden udtrykkelig, skriftlig tilladelse fra Imagination Technologies Limited.

#### **Copyright**

Copyright 2008 door Imagination Technologies Limited. Alle rechten gereserveerd. Geen enkel gedeelte van deze publicatie mag gekopieerd of gedistribueerd, uitgezonden, overgeschreven, opgeslagen in een retrieval system of vertaald in om het even welke menselijke of computertaal, in geen enkele vorm of door geen enkel middel, elektronisch, mechanisch, magnetisch, manueel of anders of bekend gemaakt aan derde partijen zonder de uitdrukkelijke geschreven toestemming van Imagination Technologies Limited.

#### **Trademarks**

EVOKE Flow, the EVOKE Flow logo, PURE, the PURE logo, PURE Digital, the PURE Digital logo, Imagination Technologies, and the Imagination Technologies logo are trademarks or registered trademarks of Imagination Technologies Limited. The Wi-Fi CERTIFIED Logo is a certification mark of the Wi-Fi Alliance. All other product names are trademarks of their respective companies. Version 1 August 2008.

#### Warenzeichen

EVOKE Flow, das EVOKE Flow Logo, PURE, das PURE Logo, PURE Digital, das PURE Digital Logo, Imagination Technologies und das Imagination Technologies Logo sind Warenzeichen oder eingetragene Warenzeichen von Imagination Technologies Limited. Alle anderen Produktnamen sind Warenzeichen ihrer jeweiligen Besitzer. Version 1. August 2008.

### Marques commerciales

EVOKE Flow, le logo EVOKE Flow, PURE, le logo PURE, PURE Digital, le logo PURE Digital, Imagination Technologies et le logo Imagination Technologies sont des marques commerciales ou des marques déposées de Imaginat ion Technologies Limited. Tous les autres noms de produits sont des marques commerciales de leurs détenteurs respectifs. Version 1 er août 2008.

#### Marchi

EVOKE Flow, il logo EVOKE Flow, PURE, il logo PURE, PURE Digital, il logo PURE Digital, Imagination Technologies e il logo Imagination Technologies sono marchi o marchi registrati di Imagination Technologies Limited. Tutti gli altri nomi di prodotti sono marchi di proprietà delle rispettive società. Version 1. agosto 2008.

#### Varemærker

EVOKE Flow, EVOKE Flow-logoet, PURE, PURE-logoet, PURE Digital, PURE Digital-logoet, Imagination Technologies og Imagination Te chnolog ie s - logoe t er var emær ker el ler r eg i s t r er ede varemærker, der tilhører Imagination Technologies Limited. Al le andr e pr oduk t navne er var emær ker, der t i lhør er deres respektive virksomheder. Version 1. August 2008.

### Handelsmerken

EVOKE Flow, het EVOKE Flow logo, PURE, het PURE logo, PURE Digital, het PURE Digital logo, Imagination Technologies en het Imagination Technologies logo zijn handelsmerken of geregistreerde handelsmerken van Imagination Technologies L imited. Alle andere produc tnamen zijn handelsmer ken van hun respectieve f irma's. Versie 1. augustus 2008.

### Warranty information

Imagination Technologies Ltd. warrants to the end user that this product will be free from defects in materials and workmanship in the course of normal use for a period of two years from the date of purchase. This guarantee covers breakdowns due to manufacturing or design faults; it does not apply in cases such as accidental damage, however caused, wear and tear, negligence, adjustment, modification or repair not authorised by us. Please visit www.pure.com/register to register your product with us. Should you have a problem with your unit please contact your supplier or contact PURE Support at the address shown on the rear of this manual. If you need to return your product please use the original packaging and include all parts and accessories. We reserve the right to refuse incomplete or badly packaged returns.

### Disclaimer

Imagination Technologies Limited makes no representation or warranties with respect to the content of this document and specifically disclaims any implied warranties of merchantability or fitness for any particular purpose. Further, Imagination Technologies Limited reserves the right to revise this publication and to make changes in it from time to time without obligation of Imagination Technologies Limited to notify any person or organization of such revisions or changes.

### Acknowledgement of License Agreements

Portions of the code used in EVOKE Flow are subject to the following GPL and LPGL licenses and copyright: GNU General Public License Version 2 (GPLv2). For the full text of the license agreement go to: http://www.gnu.org/licenses/gpl-2.0.txt

GNU Lesser General Public License Version 2.1 (LGPLv2.1). For the full text of the license agreement go to: http://www.gnu.org/licenses/lgpl-2.1.txt

### Safety instructions

Keep the radio away from heat sources.

Do not use the radio near water.

Avoid objects or liquids getting into the radio.

Do not remove screws from or open the radio casing.

Fit the mains adaptor to an easily accessible socket, located near the radio and ONLY use the mains power adapter supplied. Always switch the unit off and disconnect it from mains power before inserting or removing a ChargePAK.

### Sicherheitshinweise

Halten Sie das Radio fern von Heizquellen.

Benutzen Sie das Radio nicht in der Nähe von Wasser.

Verhindern Sie, dass Gegenstände oder Flüssigkeiten in das Radio gelangen.

Entfernen Sie keine Schrauben vom Gehäuse und öffnen Sie dieses nicht.

Schließen Sie das Netzteil an eine leicht erreichbare Steckdose in der Nähe des Radios an, und benutzen Sie AUSSCHLIESSLICH das mitgelieferte Netzteil. Schalten Sie das Gerät immer aus und trennen Sie es vom Netz, bevor Sie ein ChargePAK einsetzen oder entnehmen.

### Consignes de sécurité

Tenir la radio éloignée de toute source de chaleur.

Ne pas utiliser la radio à proximité d'un point d'eau.

Éviter que des objets ou des liquides ne pénètrent à l'intérieur de la radio.

Ne pas ouvrir le boîtier de la radio ou en enlever les vis.

Branchez l'adaptateur sur une prise de courant facilement accessible, à proximité de la radio et utilisez UNIQUEMENT l'adaptateur fourni. Toujours éteindre la radio et la débrancher du secteur avant d'insérer ou de retirer le ChargePAK.

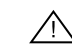

### Istruzioni di sicurezza

Tenere la radio lontana da fonti di calore.

Non utilizzare la radio vicino all'acqua.

Evitare che oggetti o liquidi penetrino nella radio.

Non rimuovere le viti né aprire l'involucro della radio.

Collegare l'adattatore di rete ad una presa della corrente facilmente accessibile, situata vicino alla radio e utilizzare ESCLUSIVAMENTE l'adattatore di rete fornito. Prima di inserire o rimuovere un ChargePAK, è indispensabile spegnere l'unità e scollegarla dalla rete di alimentazione.

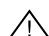

### Sikkerhedsforskrifter

Hold radioen på afstand af varmekilder.

Brug ikke radioen i nærheden af vand.

Undgå at der kommer genstande eller væske i radioen.

Fjern ikke skruer fra og åbn ikke radiokabinettet.

De bør tilslutte strømforsyningen til et lettilgængeligt strømudtag tæt på radioen. De bør KUN bruge den medfølgende strømforsyning. Sluk altid for enheden, og afbryd den fra hovedstrømforsyningen, før du isætter eller fjerner ChargePAK.

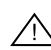

### Veiligheidsinstructies

Houd de radio uit de buurt van warmtebronnen.

Gebruik de radio niet in de buurt van water.

Vermijd dat voorwerpen of vloeistoffen in de radio terechtkomen.

Verwijder geen schroeven uit de omkasting van de radio en open het niet.

Steek de lichtnetadapter in een gemakkelijk toegankelijk stopcontact in de buurt van de radio en gebruik ALLEEN de meegeleverde spanningsadapter voor het lichtnet. Voordat u een ChargePAK invoert of verwijdert, moet u altijd eerst de unit uitzetten en de stekker uit het stopcontact halen.

### Information about internet radio and broadband download limits

You should be aware that listening to internet radio stations, listen again programmes, podcasts and PURE sounds will contribute towards any download limit on your broadband account set by your Internet Service Provider (ISP). You can find out if you have a download limit on your broadband account by checking the terms and conditions of your account or by contacting your ISP. Please note that listening to DAB or FM, or streaming your own music files using the 'Media player' source, will not contribute towards any download limit on your account.

### Help! I see 'Time not available'

If you see the message 'Time not available' when the radio is in standby you need to select the 'DAB radio' audio source and listen to a DAB station for a few minutes to acquire the current time. Providing you have a DAB signal, EVOKE Flow will keep the time up-to-date.

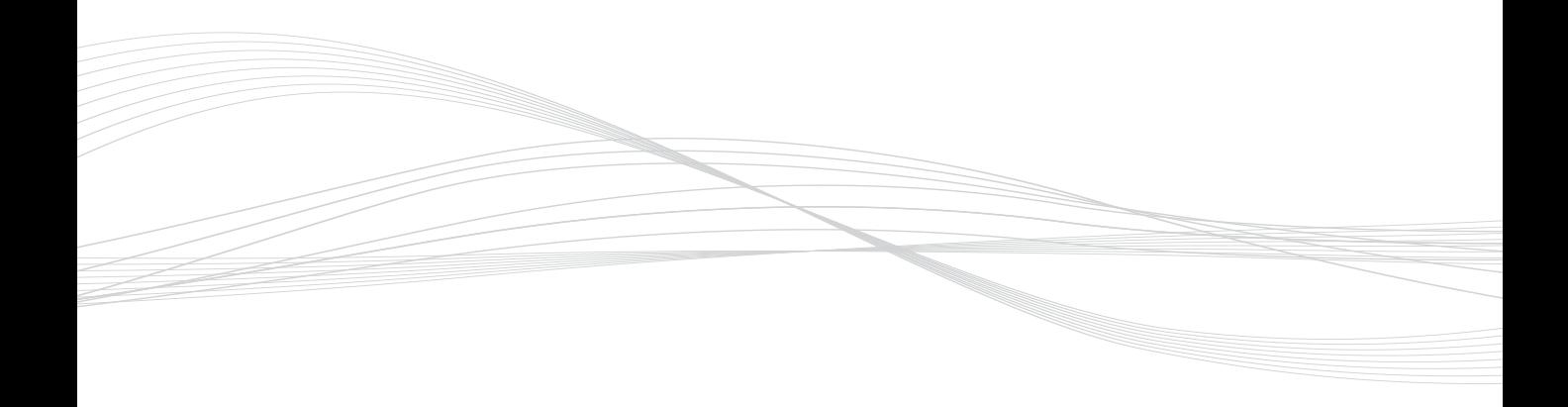

### **Contents**

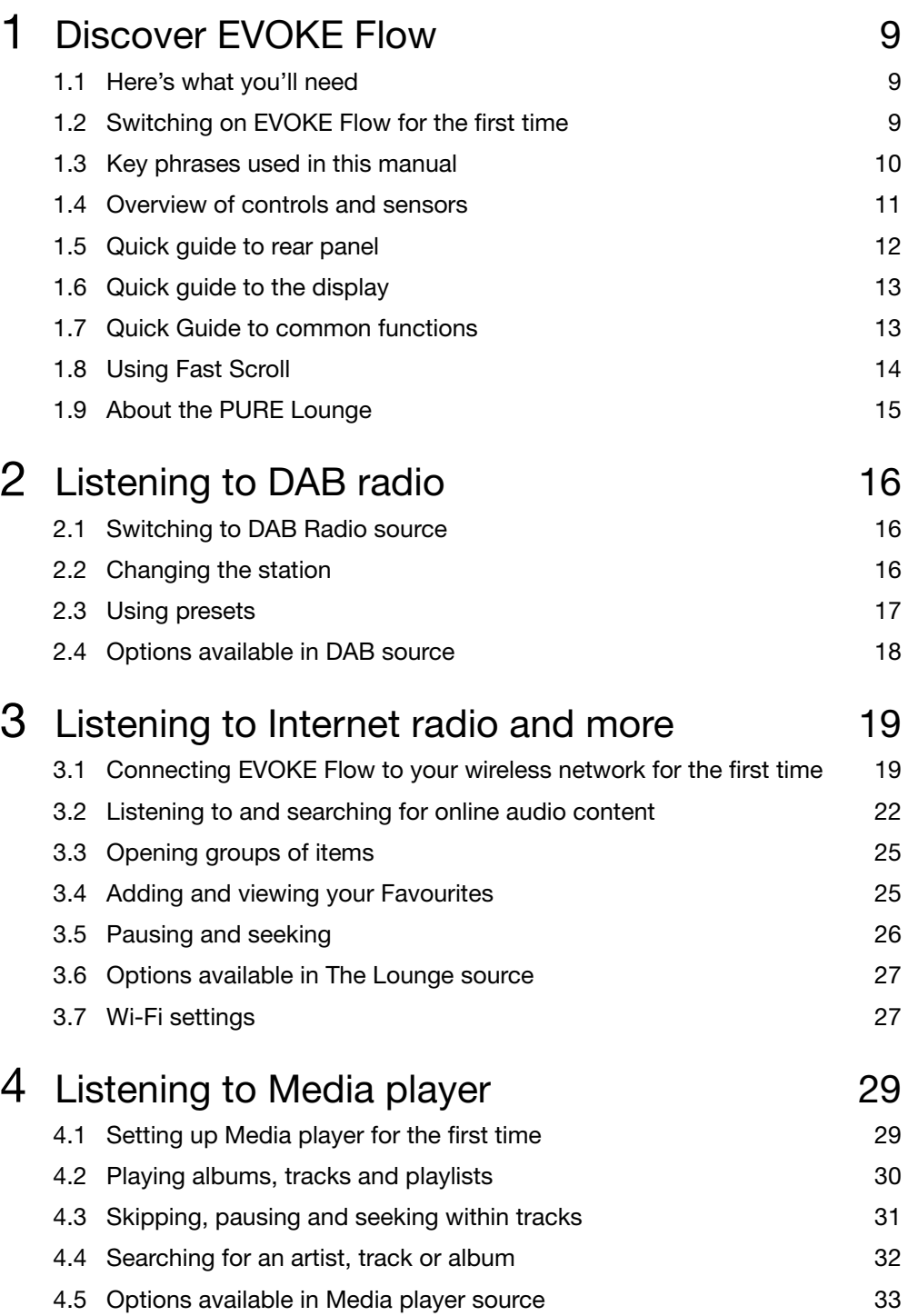

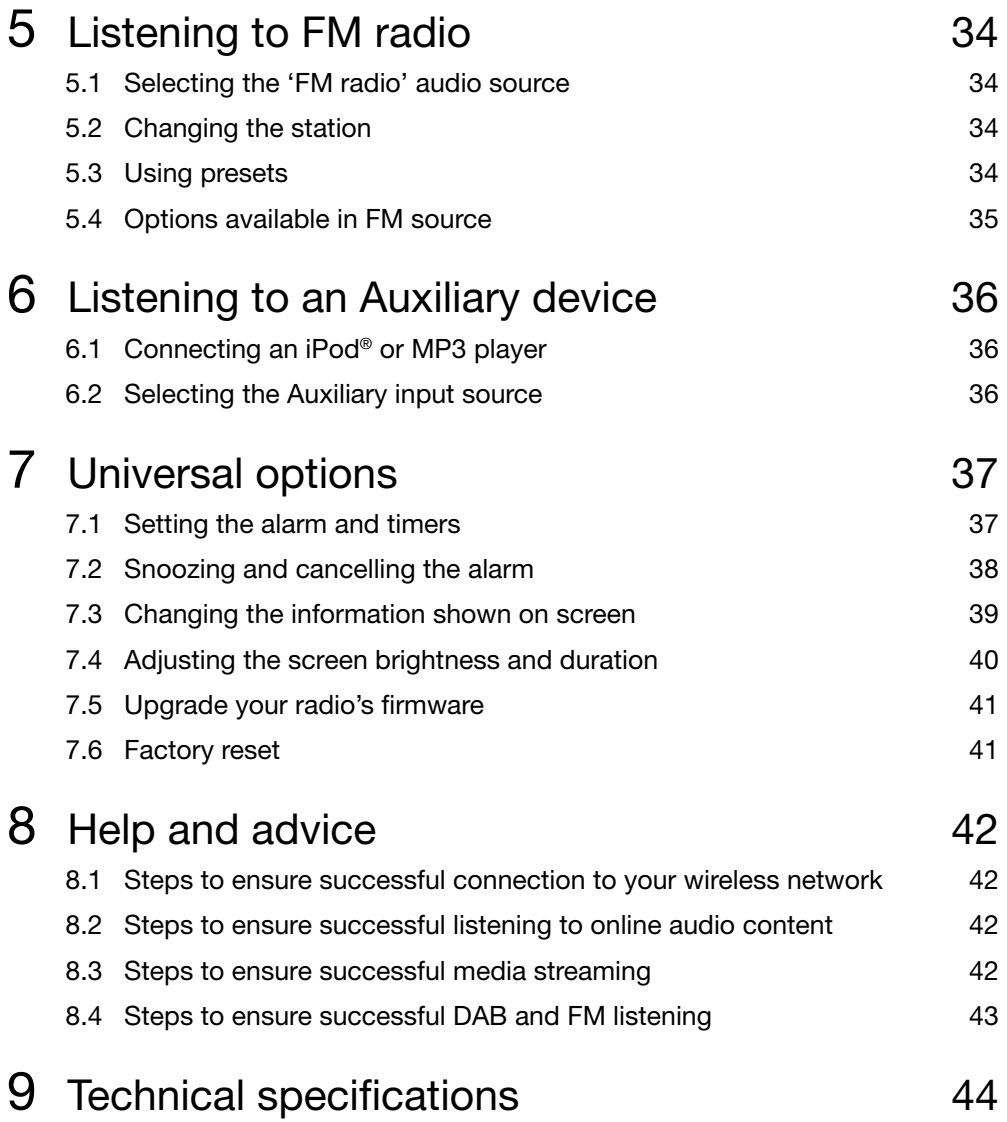

### Discover EVOKE Flow

Welcome to EVOKE Flow, a connected radio for the digital home. This chapter explains how to get your new radio up and running, outlines the controls and explains some phrases used in this manual.

### 1.1 Here's what you'll need

 $\blacksquare$  To listen to online audio content (internet radio, listen again programmes, podcasts and PURE sounds) and stream your music collection you'll need the following:

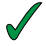

A broadband internet connection (minimum speed 0.5 MB). If you already surf the web at home, then your internet connection is active and working correctly.

A wireless router, also called a wireless access point.

If your network is secured, you'll need the WEP, WPA or WPA2 key or password for your network (for help see 'What is a WEP key?').

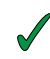

A registration code from www.thelounge.com\*. To get a registration code, go to www.thelounge.com and click on 'Connect my PURE radio' to register your details and receive a registration code by e-mail, which you'll be asked to enter into EVOKE Flow as part of the setup process.

### 1.2 Switching on EVOKE Flow for the first time

1 If you have a ChargePAK E1 rechargeable battery connect it to EVOKE Flow before plugging the radio into the mains. A ChargePAK E1 provides up to 24 hours of portable and wire-free listening when fully charged. If you don't have a ChargePAK E1, go to step 2.

Note To order a ChargePAK E1 visit www.pure.com/shop or contact your local PURE dealer.

- 2 Extend the aerial fully. You need to extend the aerial when listening to DAB and FM, but it's not required when listening to online audio content or streaming your music files.
- 3 Insert the connector of the supplied mains adapter into the 6V DC input on the rear of the radio.
- 4 Plug the mains adapter into the mains supply and wait for the radio to switch on.
- 5 The EVOKE Flow screen is displayed for a short period.
- 6 The Source screen is displayed, which shows the 5 audio sources you can listen to on EVOKE Flow. Each audio source is explained in a separate chapter of this manual: 2 Listening to DAB radio; 3 Listening to internet radio and more; 4 Listening to Media player; 5 Listening to FM radio; and 6 Listening to an Auxiliary device.
- 7. To get started, push the Select dial to select 'DAB radio' and read the rest of this chapter for an overview of how to operate the product.
- 9 EVOK COMMONS AND YOU OGGOVER MANUAL COMPOSITION CONNECT YOU ALLOW MOTOR MANUAL VIOLENCE AND CONNECT AND TO A DISCOVER VIOLENCE AND ORGANISE AND ORGANISE AND CONNECT AND A DISCOVER VIOLENCE AND TO A DISCOVER VIOLENCE AND \* We recommend that you register with the PURE Lounge and connect your radio in order to save more than 10 favourites and

### 1.3 Key phrases used in this manual

The following key phrases and associated illustrations are used in this manual:

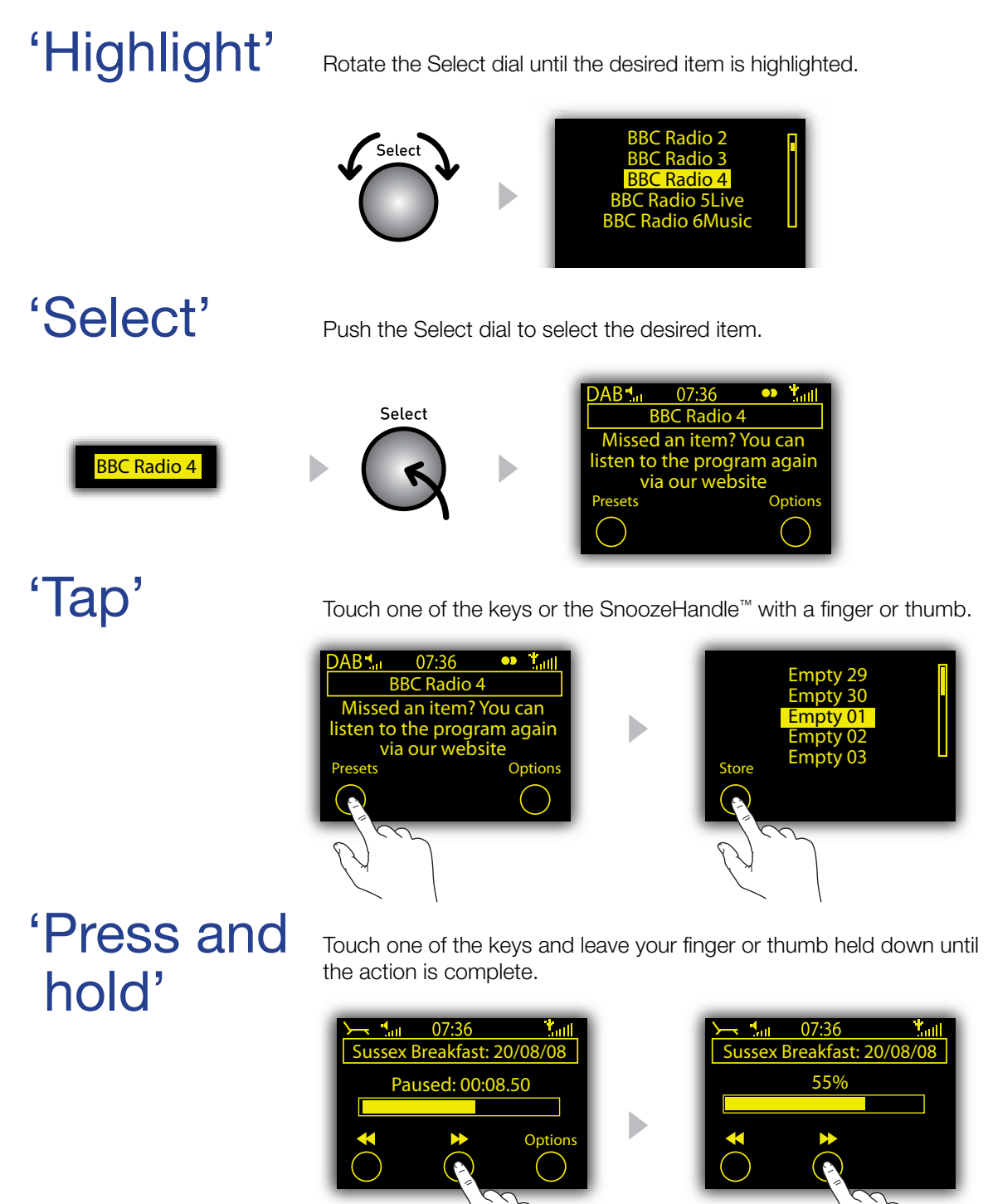

1.4 Overview of controls and sensors

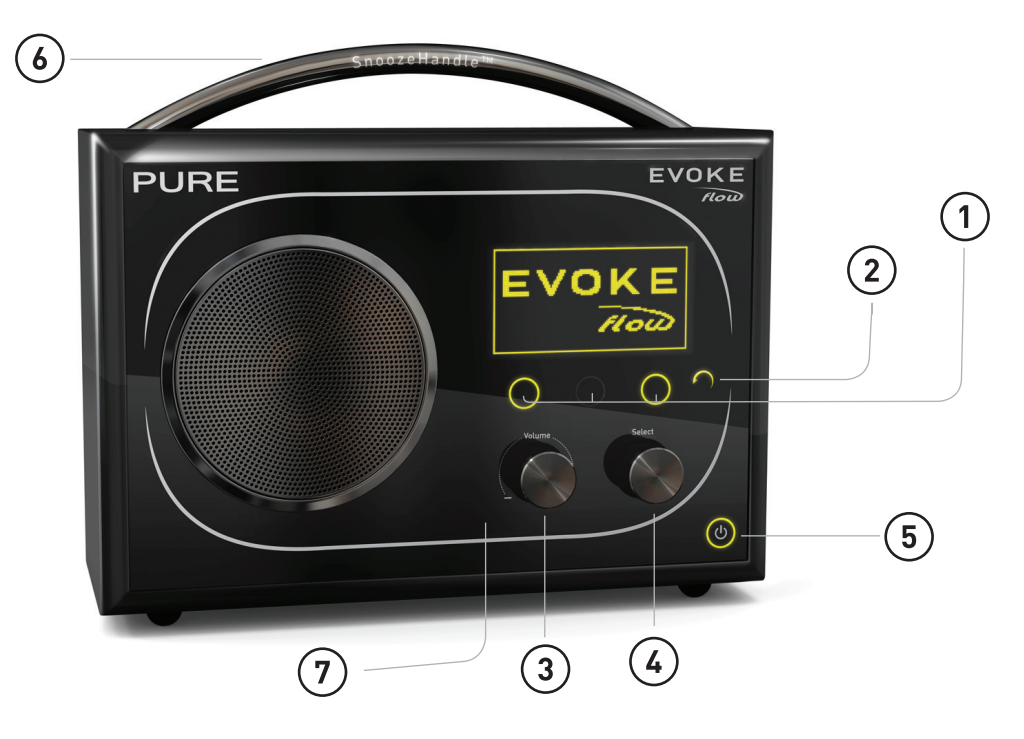

- 1 Context-sensitive touch keys. The function is displayed on screen above the relevant key and changes depending on the current screen.
- 2 Back key  $( \bigcap )$ . Tap to display the Source screen then choose between DAB radio, The Lounge, Media player, FM radio and Auxiliary input. Tap when browsing stations to go back up to the previous list. Tap in the Options menu to go back up to the previous screen.
- 3 Volume/mute dial. Rotate right and left to increase and decrease the volume. Push to mute the audio and push again to unmute.
- 4 Select dial. Rotate to browse the current list of items and press to select. Browse options and press to select. Push to pause a media track, podcast or programme
- 5 Standby touch key  $(\bigcirc)$ . Tap  $(\bigcirc)$  followed by O Ok to switch the radio on; do this again to switch the radio into standby (or off if powered by a ChargePAK E1).
- 6 SnoozeHandle™ (does not work when the radio is battery powered). Tap to snooze the alarm for 9 minutes. Grip and hold to brighten the display to maximum brightness for 3 seconds.
- 7 Light sensor. Adjusts the display brightness according to the light levels in your room (only works when the Brightness level is set to 'Automatic'). Make sure the sensor is not covered or blocked.

### 1.5 Quick guide to rear panel

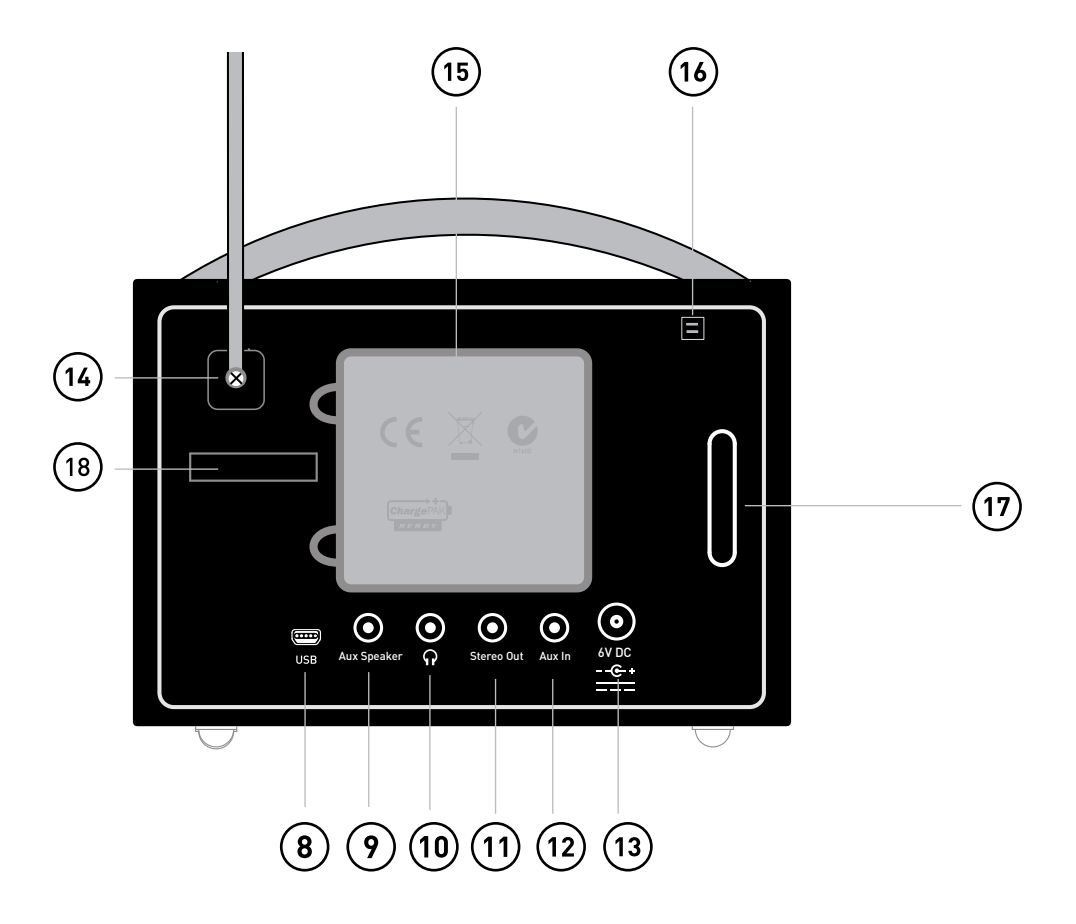

- 8 USB connector (mini A to mini-B type) for upgrading the radio's firmware when a wireless internet connection is not available.
- 9 Input connection for the S-1 Flow auxiliary speaker To purchase the S-1 Flow auxiliary speaker, go to www.pure.com/shop or contact your local PURE dealer.
- 10 Output connection for headphones (3.5mm).
- 11 Output connection to an external amplifier using a suitable 3.5mm-to-RCA cable (not supplied).
- 12 Input connection for iPod, MP3 player, etc. using a 3.5mm aux cable (not supplied) or

PURE i-10 (go to www.pure.com/shop or contact your local PURE dealer).

- 13 6VDC input connection for supplied mains adapter.
- 14 Screw to loosen and remove aerial if a replacement is needed due to damage.
- 15 Compartment for ChargePAK E1 rechargeable battery (sold separately).
- 16 Clip to house aerial when not required (for example, when listening to internet radio).
- 17 Acoustically tuned bass reflex port (do not cover).
- 18 Serial number (needed for connecting your radio at the Lounge).

### 1.6 Quick quide to the display

The clock is automatically set and updated. If you cannot see the time, tune to a DAB station for a few minutes (see Help)

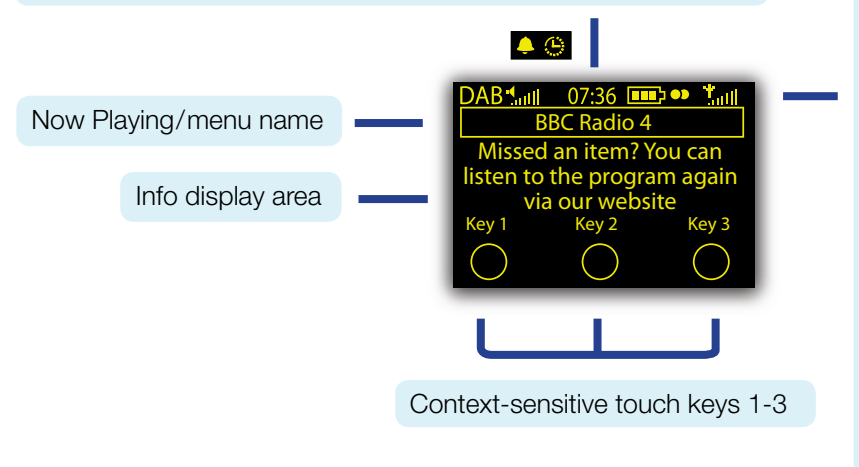

### Icon bar (from left to right):

Audio source: DAB,  $\rightarrow$  (The Lounge), MP (Media player), FM or AUX (Auxiliary input).

Mute indicator

Volume level

Alarm/timer set indicators

Clock

ChargePAK battery level (animates when charging, switches off when charged)

Stereo indicator

Signal strength bar: indicates reception level in DAB and FM source and wireless network strength in The Lounge and Media player source.

### 1.7 Quick Guide to common functions

 $\blacksquare$  How to change the audio source

EVOKE Flow has 5 audio sources: DAB radio, The Lounge (online audio content), Media player, FM radio and Auxiliary input. To change the audio source:

- 1 Tap  $\bigcap$  until the Source screen is displayed.
- 2 Highlight and select a new audio source, or tap  $\bigcap$  to exit the Source screen.

*Changing the* 

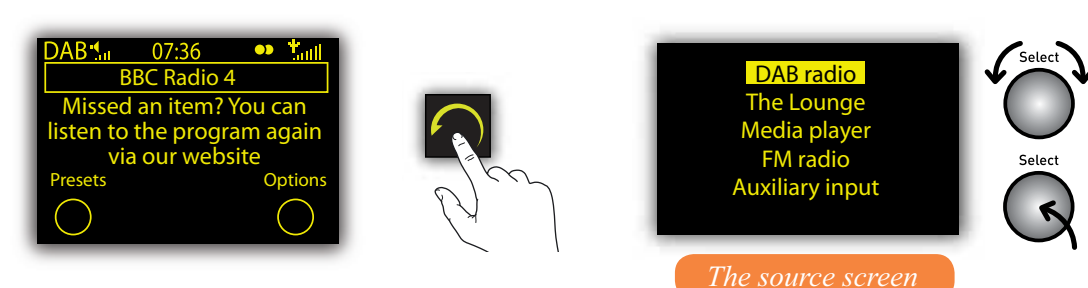

### About the context-sensitive touch keys

EVOKE Flow has 3 context-sensitive touch keys. The function of each touch key is displayed above the key and changes depending on what you are listening to or which menu is active. If the yellow light around a particular key is not lit, then the key has no function in the current screen.

### **Using the Back Arrow key to go back up to a previous menu**

Tap  $\cap$  when browsing stations and other content, or when in a menu, to go up to the previous screen. Press and hold  $\cap$  at any time to return to the 'now playing' screen for the currently selected audio source.

### 1.8 Using Fast Scroll

Fast Scroll makes it quicker and easier to browse through large lists of radio stations, listen again programmes and podcasts, which can sometimes be thousands of items in length.

### Using Fast Scroll to quickly scroll down a list of content

1 To start Fast Scroll quickly rotate the Select dial in the direction you want to scroll. The list will begin to scroll slowly in the chosen direction as indicated by the arrows in the scroll bar.

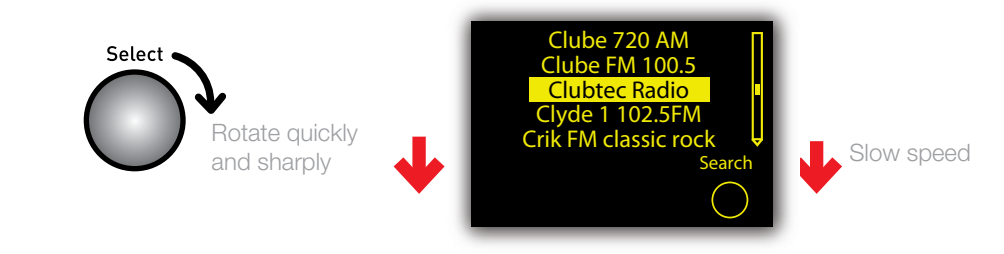

2 Increase the scroll speed by rotating the Select dial in the direction of the scroll.

*Speeding up Fast Scroll* 

*Starting Fast Scroll* 

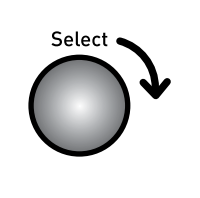

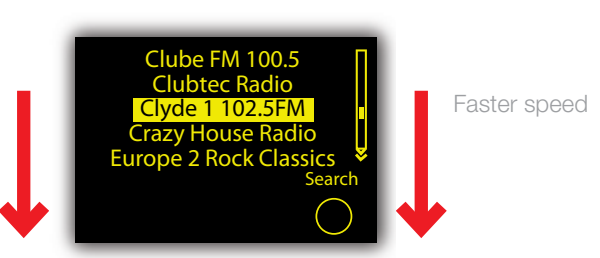

3 Spotted a station that looks interesting? Stop Fast Scroll by rotating the Select dial in the opposite direction or pushing the Select dial.

*Stopping Fast Scroll* 

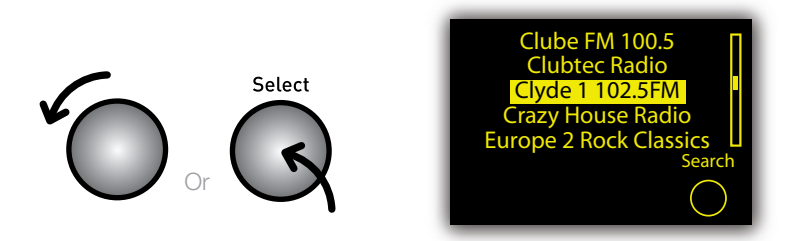

- 4. Highlight and select the station you want to listen to or start Fast Scroll again as described above. When you reach the end of a list Fast Scroll will 'wrap around' to the beginning again.
	- Note | When using Fast Scroll to browse a list of online audio content you may see the message 'Loading...' instead of the station name. This happens because the list is scrolling faster than items can be collected over your wireless network.

### 1.9 About the PURE Lounge

To get the most from EVOKE Flow connect your radio to the PURE Lounge (www.thelounge.com), your online gateway to the world of online audio content.\* The Lounge contains thousands of internet radio stations, podcasts and listen again programmes available to listen to in the comfort of your living room, bathroom, garden, garage – wherever you're in range of your wireless network. Visit the Lounge now to register your details and connect your radio to receive a registration code, which is required to enjoy all the features of the Lounge and to save more than 10 favourite stations on your EVOKE Flow.

*The Lounge home page* 

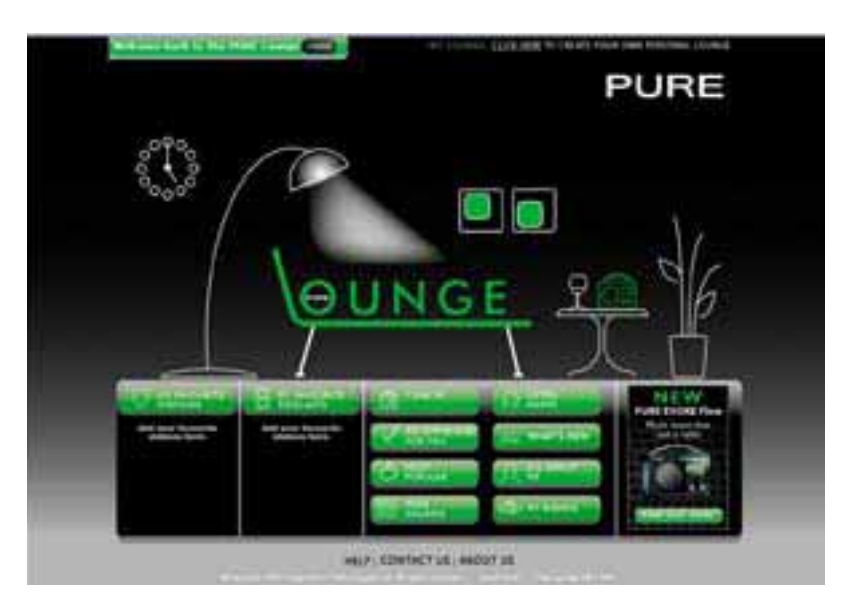

*The Lounge search page* 

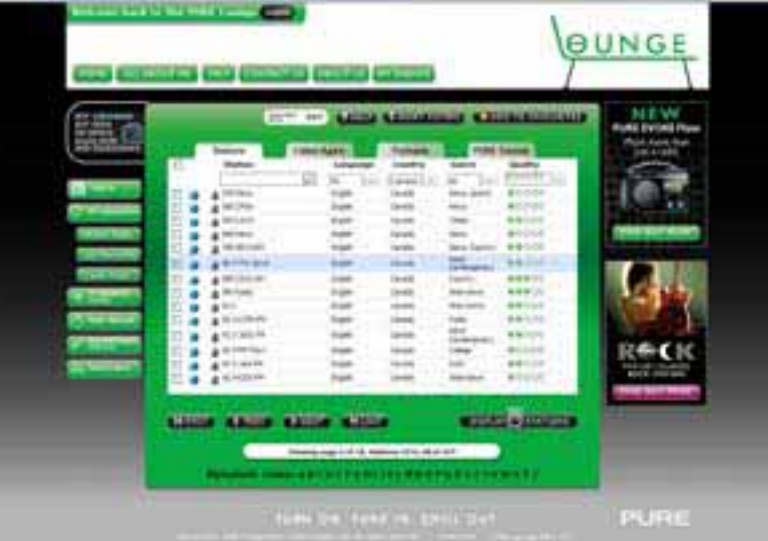

15 The resemments that you register that the normal Lodingo and connect your radio in each resemble that he lancaried and<br>organise your favourites into separate folders. We recommend that you register with the PURE Lounge and connect your radio in order to save more than 10 favourites and

### 2 Listening to DAB radio

This chapter explains how to operate EVOKE Flow when listening to DAB radio, including changing stations, storing a list of preset stations and changing settings.

Note  $\parallel$  When listening to DAB the aerial should be fully extended to ensure the best possible signal quality.

### 2.1 Switching to DAB Radio source

- 1 Tap  $\bigcap$  until the source screen is displayed.
- 2 Highlight and select 'DAB radio'.
- 3 The first time you use DAB radio (or when you use DAB radio after a factory reset) an autotune will scan for all the stations you can receive, which takes about a minute. The radio will then tune to a DAB station.

### 2.2 Changing the station

### $\blacksquare$  To change the station:

- 1 Rotate the Select dial to scroll through the available DAB stations.
- 2 Highlight the station you want to listen to.
- 3 Push the Select dial to tune in to the highlighted station.

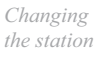

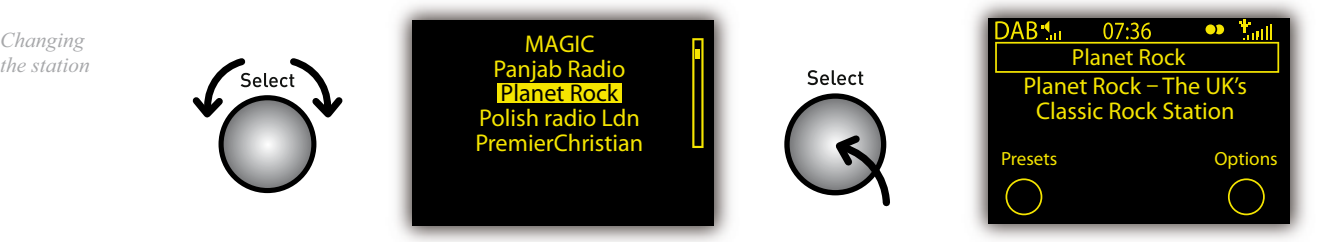

Note  $\parallel$  A station which is also broadcasting a secondary service has the symbol  $\gg$  after its name and the secondary service is listed immediately below the station with << before its name. An example of a secondary service in the UK is 5Live Sports Extra. A station which is currently unavailable is listed with '?' before its name.

### 2.3 Using presets

You can store a list of preset DAB stations and update it as often as you like.

### $\blacksquare$  To store a DAB station as a preset

- 1 Select the DAB station you want to add to the preset list.
- 2 Tap O Presets.
- 3 Rotate the Select dial to highlight a preset slot between 1 and 30, for example 'Empty 01'.
- 4 Tap O Store to store the station to the relevant slot on the preset list.

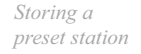

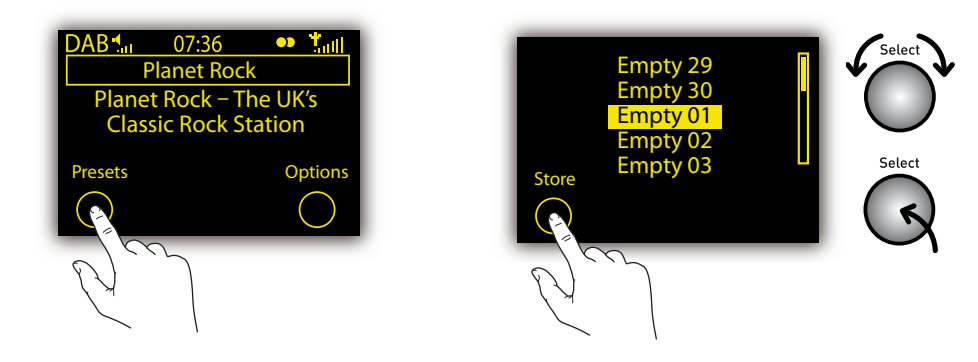

### $\blacksquare$  To select a station from the preset list:

- 1 When listening to a DAB station tap O Presets.
- 2 Highlight a preset slot between 1 and 30. Presets are labelled with the station name if a station has been stored or 'Empty...' if nothing is stored.
- 3 Tap O Listen to tune in to the preset station (or push the Select dial).

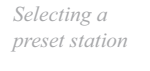

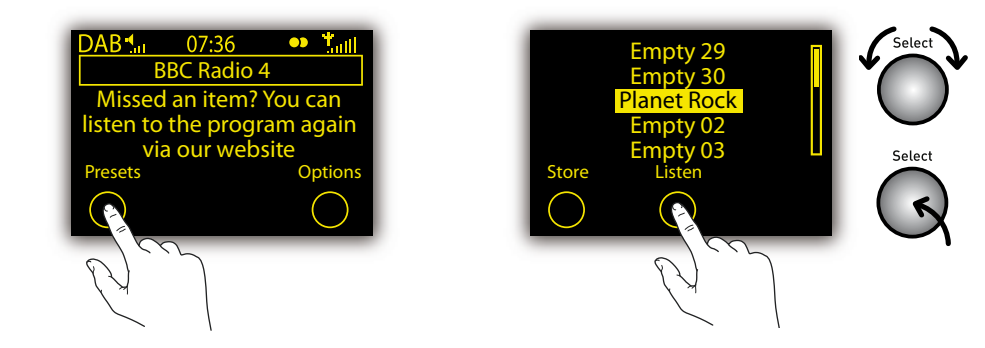

### 2.4 Options available in DAB source

When listening to a DAB station tap O Options and highlight and select 'DAB settings'. For an explanation of the other settings available see Chapter 7, Universal Options.

### **Autotune**

Highlight and select 'Autotune' to search for new DAB stations and remove inactive stations. You can stop the Autotune before it's finished by tapping O Cancel. When the autotune is finished EVOKE Flow will tune to the last station you listened to.

### **Station order**

Highlight and select 'Station order' to change the order in which DAB stations are displayed as follows:

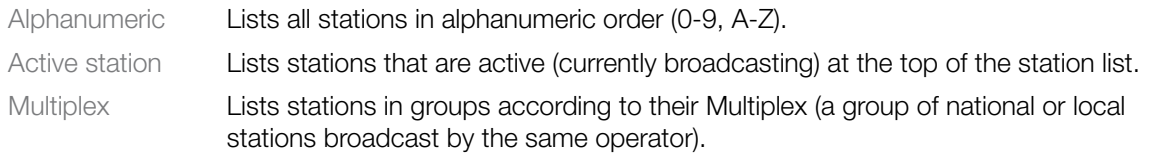

### $\blacksquare$  Trim station list

Highlight and select 'Trim station list' to remove inactive DAB stations (marked '?') from the station list.

### **Dynamic Range Control**

Highlight and select 'Dynamic Range Control' to change the Dynamic Range Control (DRC) settings. DRC makes the quieter sounds in a DAB broadcast easier to hear at a low volume or in a noisy environment.

- Off **Any DRC** broadcast sent by the station is ignored.
- Half DRC level is set to half that sent with the broadcast
- Full (default) DRC level is applied as sent with the broadcast.

Note  $\parallel$  Only certain stations broadcast DRC, including BBC Radio 3 in the UK.

### 3 Listening to Internet radio and more

This chapter explains how to listen to EVOKE Flow in 'The Lounge' source. You can search for exciting stations that match your interests, catch up with radio programmes you've missed, discover the world of podcasting or listen to a selection of PURE sounds designed to stimulate, inspire and relax.

### 3.1 Connecting EVOKE Flow to your wireless network for the first time

### Register at the PURE Lounge and connect your radio to receive your registration code

If you haven't already done so, go to www.thelounge.com and click on 'Connect my PURE radio' to register at the Lounge and connect your radio for a more personalised listening experience. Once the radio is connected to the Lounge, you can add more than 10 Favourites, and log-in on your PC to organise your Favourites into separate folders. As part of the registration process you will be e-mailed a registration code, which you enter into your radio to connect it to the Lounge (see below).\*

### Select 'The Lounge' audio source

- 1 Tap  $\cap$  until the Source screen is displayed.
- 2 Highlight and select 'The Lounge'.

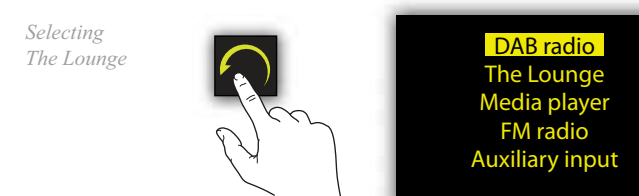

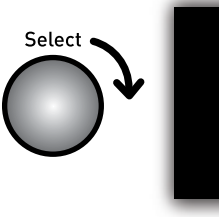

DAB radio The Lounge Media player FM radio Auxiliary input

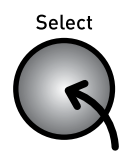

### $\blacksquare$  Select your wireless network from the list

1 The first time you select the 'The Lounge' source EVOKE Flow will scan for all the visible wireless networks in the surrounding area and display them in a list.

*Scanning for wireless networks* 

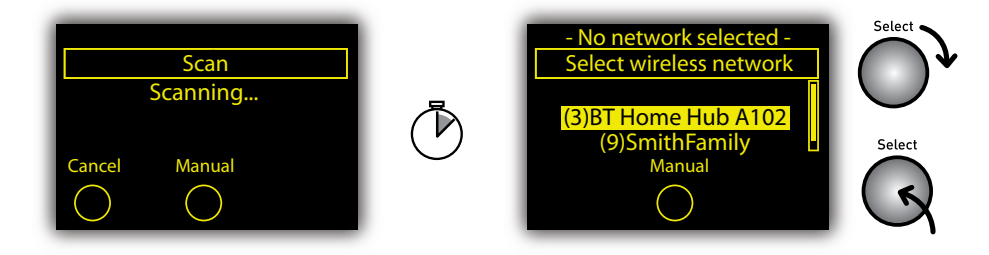

Note  $\parallel$  If you want to enter your wireless network details manually tap  $\bigcirc$  Manual. The strength of each wireless network is shown in brackets from 1 (weak) to 10 (strong).

19 <sup>\*</sup> We recommend that you register with the PURE Lounge and connect your radio in order to save more than 10 favourites and organise your favourites into separate folders.

2 Highlight and select the name of your wireless network from the list.

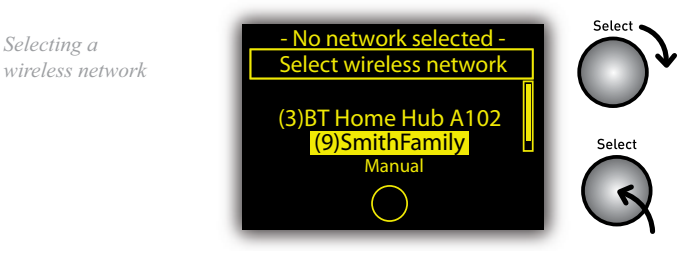

### Help! "I can't find my wireless network"

If you see the message 'No networks found' or 'Wireless network error' try moving your radio nearer to the router and moving the router to a higher position (eg, on a shelf) away from metal objects. Tap O Retry to re-scan for visible networks.

If networks are displayed but your wireless network is not listed try the above advice and then tap **and select** 'Connection wizard' to re-scan for visible networks.

If your network is configured as invisible, you can enter the network settings manually by tapping O Manual and following the steps. For more help see Manual setup.

### **E** Enter your WEP or WPA/WPA2 key or password

1 If you see 'Enter key or password' enter the WEP, WPA or WPA2 key or the password for your wireless network. Rotate the Select dial to highlight characters and push to enter; tap O Delete to erase characters (press and hold to erase all); tap O More... to see lower-case letters; and tap  $\overline{O}$  Save to finish ( $\overline{O}$  Save only appears when you've entered a compatible number of characters).

*Key or password entry screen*

*Selecting a* 

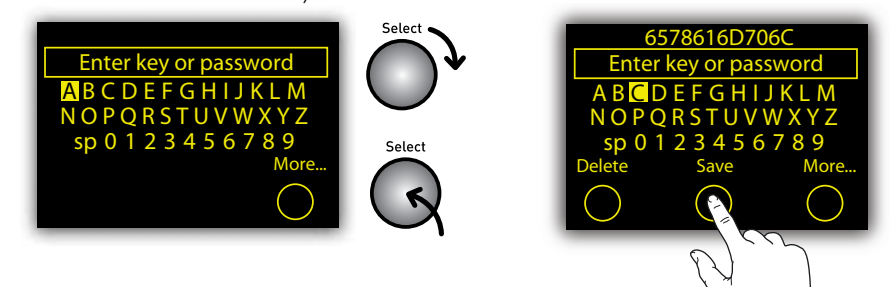

### "Help! What is a WEP key?"

A WEP, WPA or WPA2 key is a sequence of letters and numbers that prevents unauthorized access to a secured wireless network. Devices like EVOKE Flow need the encryption key in order to connect to your wireless network. It is usually 26 or 64 characters long depending on how your wireless network is configured and in some cases a shorter password can also be used instead of a full key.

You may have noted down the key or password when you set up your broadband account and/or wireless network (or you could ask the person who set up your wireless network).

If you can't find your key or password, don't panic. See Chapter 8, Help and Advice for more help on finding this important information.

- Note | Depending on your wireless network configuration, entering only the password may not be sufficient to connect. If this is the case, EVOKE Flow will try to connect to your network and then display the 'Unable to connect' menu. If this happens, highlight and select 'Change key or password' and try entering the full WEP, WPA or WPA2 encryption key and tap  $O$  Save.
- 2 Wait for EVOKE Flow to connect to your wireless network, which may take a minute or two.

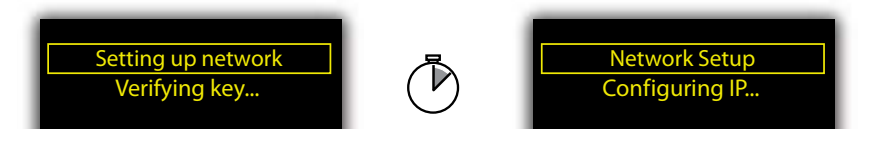

### "Help! I see Unable to connect"

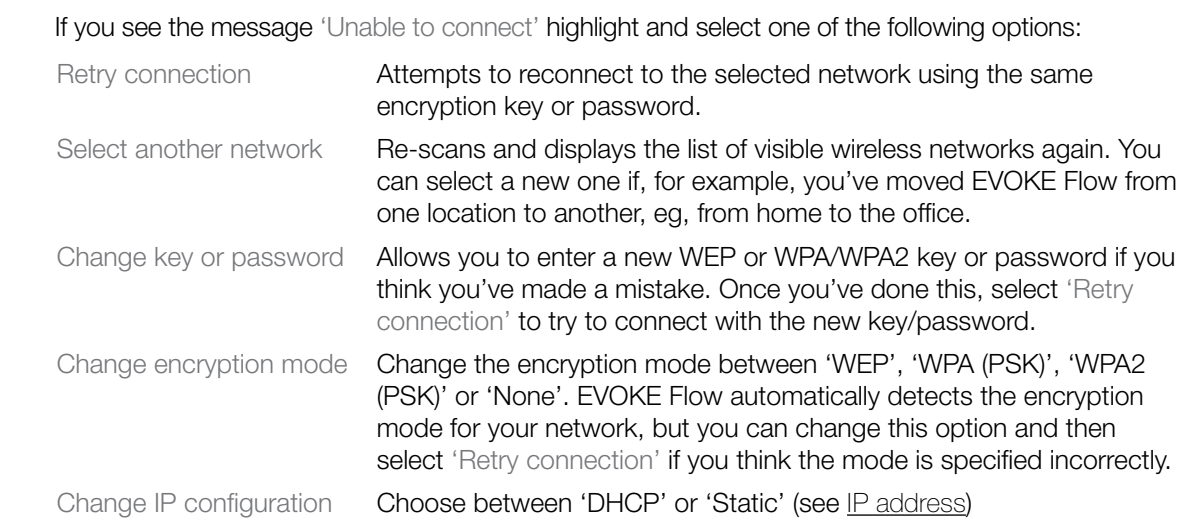

### $\blacksquare$  Finally, enter your registration code for the Lounge\*

- 1 When you see the Registration screen tap  $O$  Enter and enter your registration code, which was sent to your e-mail address when you connected your radio to the Lounge (www.thelounge.com). Rotate the Select dial to highlight characters and push to select; tap O Delete to erase characters (press and hold to erase all); and tap O Save to finish.
- 2 Wait for a moment until you see the Lounge home screen. Well done! The world of internet radio is now at your fingertips: read on to find out how to tune in.

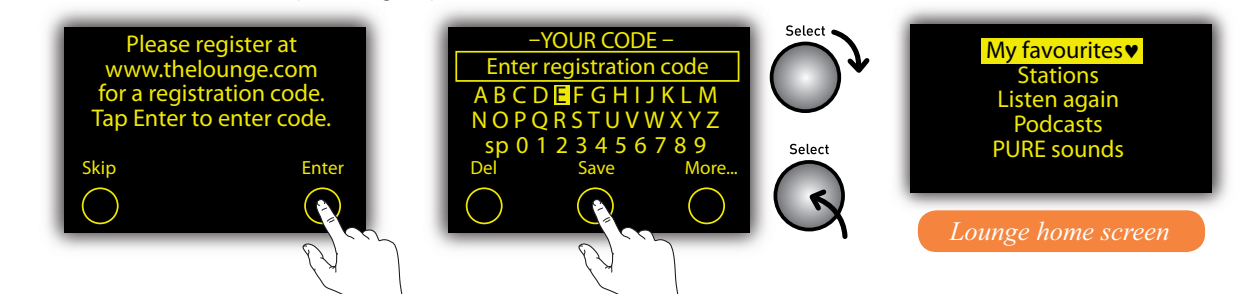

21 Favourites into folders. However, if you'd rather connect to the Lounge without registering, tap 'Skip'. You can always register later \* We recommend that you register with the Lounge and connect your radio to save over 10 Favourites and organise your and then select 'Register with the Lounge' from the Lounge options menu to enter your registration code.

*Entering a registration code* 

### 3.2 Listening to and searching for online audio content

We've organised all the online audio content available at the Lounge into 5 content categories: My favourites (empty until you start adding Favourites), Stations, Listen again, Podcasts and PURE sounds. You can search each content category to find something that interests you. For example, let's say you're learning Spanish and you like dance music. You can search our list of internet radio stations to only display Spanish radio stations playing dance music.

### Select a content category

1 When you enter 'The Lounge' source for the first time the Lounge home screen is displayed.

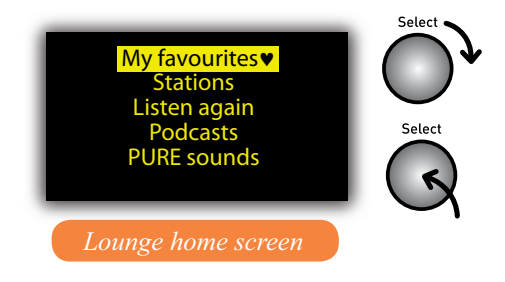

2 Highlight and select one of the content categories described in the table below:

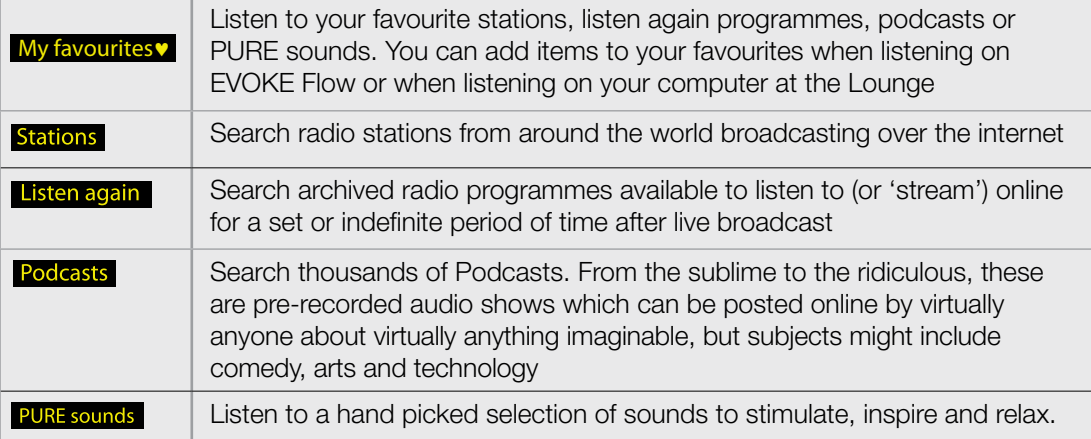

*Selecting 'Stations'* 

*the Lounge home screen* 

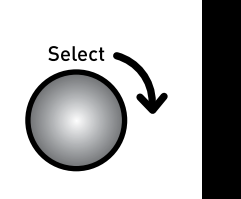

My favourites **Stations** Listen again **'odcasts** RE sounds

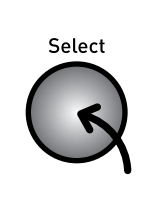

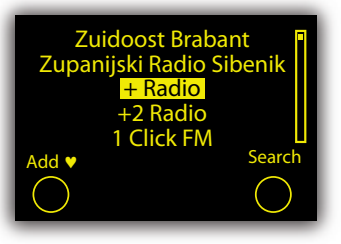

3. Every station, listen again programme, podcast or PURE sound in the content category is displayed. Tap  $\overline{O}$  Search to enter some search terms and narrow down this list to find something you like (see the next page).

### Search for a station, listen again programme or podcast

1 Tap O Search from the content list to display the Search screen.

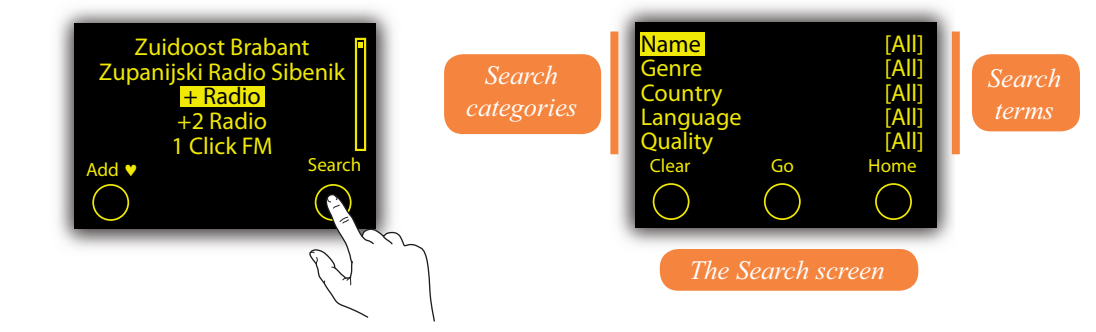

2 Highlight and select a search category and then rotate the dial to browse the available search terms and push to select. You can search by any combination of these search categories:

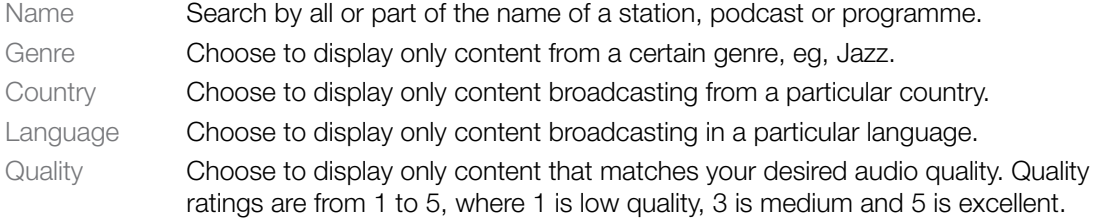

 For example, change the Country category to The Netherlands (highlight and select 'Country', rotate the Select dial until 'Netherlands' is displayed and then push the Select dial ).

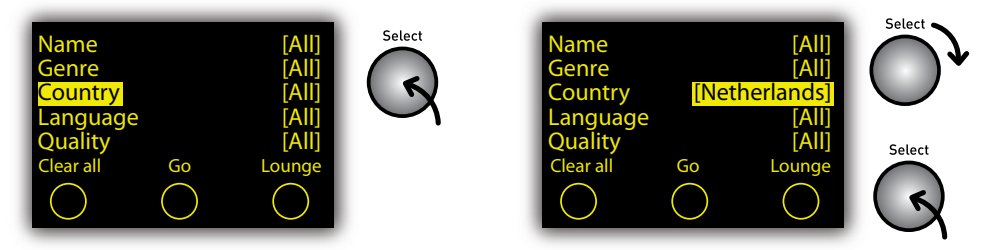

You can select and change as many search categories as you like before you search for matching content, eg, you can also change the genre to 'Classical' (highlight and select 'Genre', rotate the Select dial until 'Classical' is displayed and then push the Select dial).

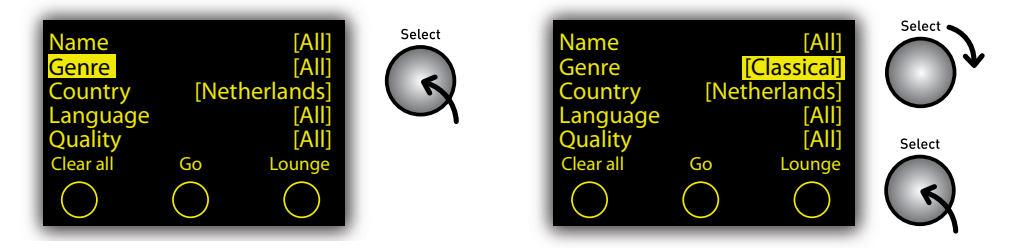

3 When you've selected your chosen search terms, tap  $O$  Go to search for all the stations, listen again programmes or podcasts that match your selections. If you want to reset the Search categories to '[All]' tap O Clear all.

4 A list of stations, listen again programmes or podcasts that match your criteria is displayed. Highlight and select an item from the list to begin playing.

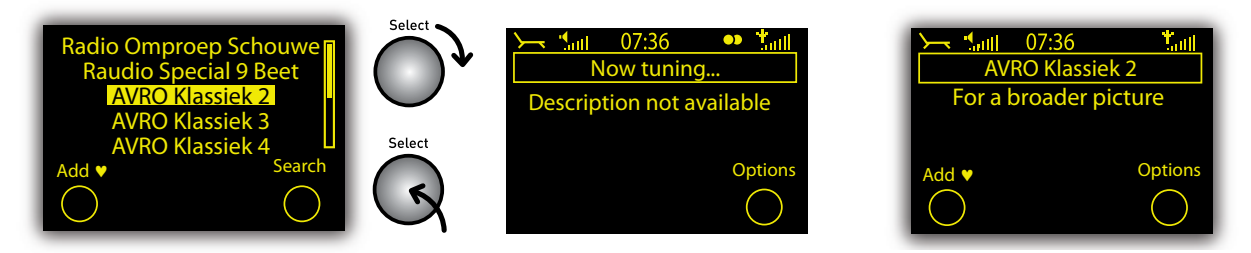

Note | If you select 'Name' you can enter the name of a station, programme or podcast, which is handy if you know exactly what you're looking for. Just select 'Name', rotate and push the Select dial to enter all or part of the name you're looking for and tap  $\bigcirc$  OK.

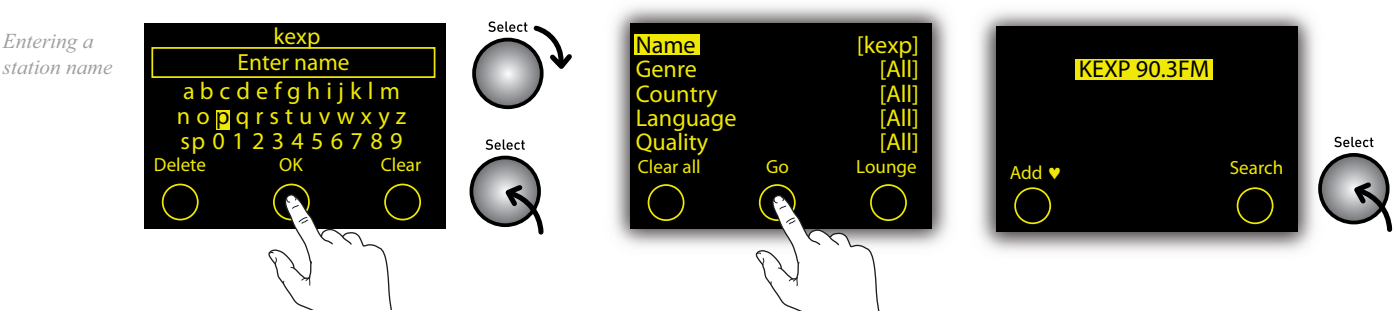

 $\blacksquare$  To select another station, programme or podcast

- 1 When listening to the station, programme or podcast, rotate the Select dial to display your most recent search results, which are remembered until you perform a new search.
- 2 When your most recent search results are displayed, either highlight and select another item or do one of the following:
- $\bullet$  To perform a new search within the same content category (eg, Stations) tap  $\bullet$  Search to display the Search screen. Modify or clear your search terms and tap  $O$  Go to do a new search.
- To Search within a different content category (either Stations, Listen again or Podcasts) tap to go back to the Lounge Home screen and highlight and select a new content category.

### Help! I see 'Station not available'

If you see the message 'Station not available' the radio station may be temporarily off air, or you may be attempting to tune in to a station that has closed for the day or night depending on the time in the country of broadcast.

If the 'Station not available' message persists with a particular station then it's possible that the station has closed down or there is a technical problem with the audio stream. Please let us know by using the 'Contact Us' page at the Lounge and we'll investigate the problem and fix it if possible.

### 3.3 Opening groups of items

### ■ To open a group of programmes or podcast episodes

Groups of listen again programmes and podcasts (and Favourites Folders) are preceeded by a '+' symbol. For example, all of the listen again programmes in a regular series, or a collection of podcast episodes, may be grouped underneath the title of the series.

- 1 Highlight and select a group title, preceeded by a '+' symbol, to view all of the programmes or episodes in that group.
- 2 Highlight and select an individual programme or episode title to begin playback. To go back to the group title, tap  $\Omega$ .

*Listening to an item in a group*

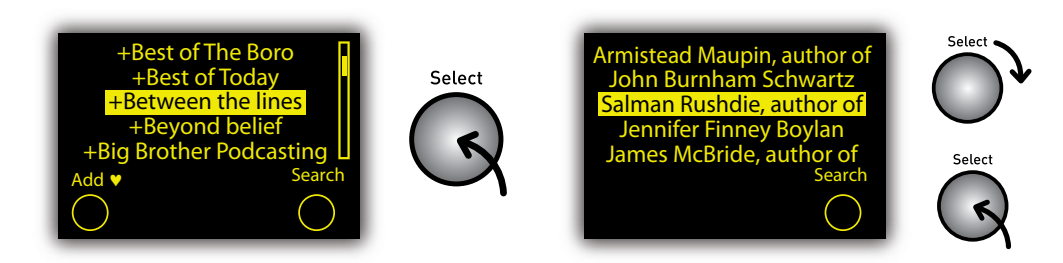

### 3.4 Adding and viewing your Favourites

### $\blacksquare$  To add a station, programme or podcast to your favourites

You can add stations, programmes and podcasts to 'My favourites' for quick and easy access. Anything that you add to 'My favourites' will be listed under 'My EVOKE Flow' at the Lounge (as long as you register and connect your radio to the website). You can log-in at the Lounge to organise your Favourites into separate folders, eg, you could have a separate folder for each member of your household, or separate folders for speech radio and music.

- 1 Perform a new search for content if desired (see Search for a station...).
- 2 Highlight a station, listen again programme or podcast. If you want to listen before adding the item to your favourites, push the Select dial to tune in, or go to step 3.
- 3 Tap  $\bigcirc$  Add  $\bullet$  to add the service to 'My favourites'.
- 4 The 'Add Favourite' confirmation screen appears. Tap O OK to return to confirm and return to the previous screen.

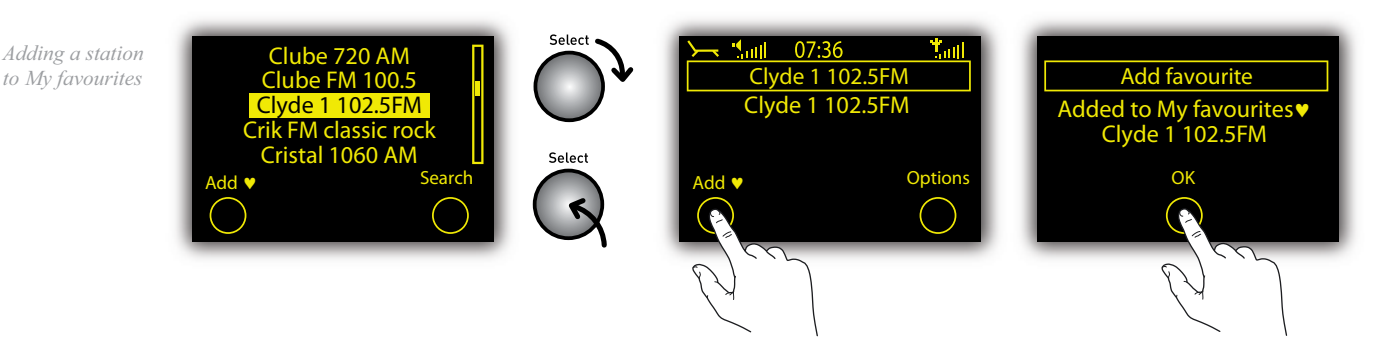

### $\blacksquare$  To access your favourites

All the stations, programmes and podcasts that you add to your favourites can be viewed by selecting the 'My favourites' content category.

- 1 Rotate the Select dial to display your most recent search results and tap  $\bigcap$  until the Lounge home screen is displayed. Alternatively, tap O Options and highlight and select 'The Lounge'.
- 2 Select 'My favourites'.
- 3 Highlight and select the name of your radio ('My EVOKE Flow' by default unless you've changed this to something more personal; see Change radio name) or a Favourites Folder that you've created at the Lounge.
- 4 Highlight and select the item you want to listen to.

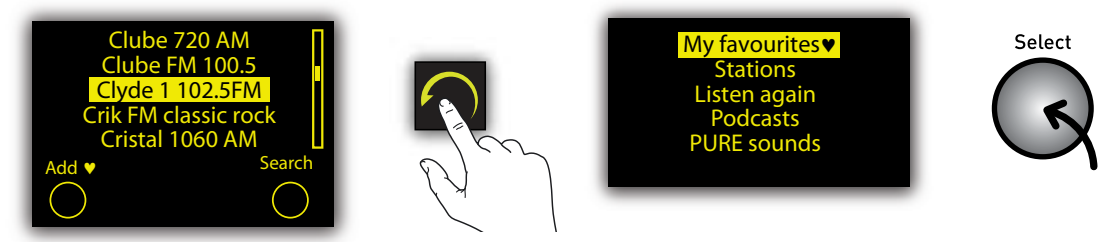

Note  $\vert$  To delete a favourite, log in at the Lounge (www.thelounge.com) and click on 'My Favourites'.

### 3.5 Pausing and seeking

### $\blacksquare$  To pause and seek in a listen again programme or podcast

When you are listening to a listen again programme or podcast you can pause the audio stream and seek backwards and forwards.

- 1 When a programme or podcast is playing, push the Select dial to pause the current audio and display the seek screen.
- 2 Either push the Select dial to begin playing again or press and hold  $\overline{O} \leftrightarrow \overline{O} \rightarrow$  to seek backwards or forwards through the audio stream. The seek bar begins to move and a percentage indicates your position in the audio stream.
- 3 Release your finger from the key to stop rewinding or fast-forwarding and begin playing from the new position.

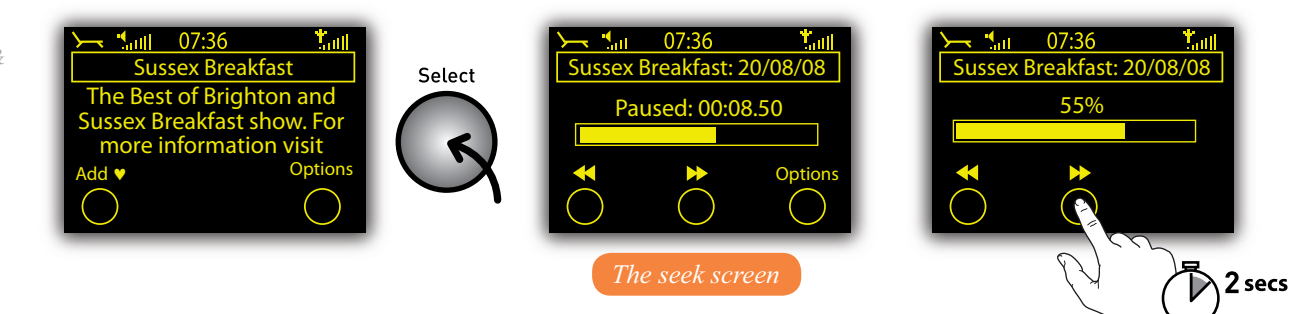

26 **EVOKE FLOW FLOW PLAN** always possible. It's never possible to pause and seek in a live internet radio station. Note The ability to pause and seek depends on the properties of the audio stream and is not

### 3.6 Options available in The Lounge source

When you are listening to a station, podcast or listen again programme, tap O Options and highlight and select 'The Lounge settings' to display the following settings, which only apply in 'The Lounge' audio source. Other settings that apply to each audio source are detailed in Chapter 7 Universal options.

### **Clear favourites**

Select to delete all the favourites that have been stored on the radio. A warning message will appear: tap  $\overline{O}$  Yes to confirm deletion or  $\overline{O}$  No to cancel.

### **Change radio name**

Your radio is called 'My EVOKE Flow' by default the first time you connect to the Lounge, and will be listed by this name in the 'My Radios' and 'My Favourites' pages . You can change this name to something more personal to you.

- 1 Highlight and select 'Change radio name'.
- 2 The currently assigned radio name is displayed at the top of the screen.
- 3 Enter a new name for your radio and tap  $\overline{O}$  Save (rotate the Select dial to highlight letters and press to select; tap O More... to view upper-case characters and symbols).
- 4 Your radio will now appear at the Lounge and the My favourites screen under the new name.

### $\blacksquare$  Register with The Lounge

Select this option if you have not yet connected your radio to the Lounge.

- 1 Highlight and select 'Register with The Lounge'.
- 2 Enter your registration code, which is sent by e-mail when you register at the Lounge and connect your radio (www.thelounge.com), and tap O Save.

Note See 3.1 Connecting Evoke Flow to find out how to obtain your registration code.

### 3.7 Wi-Fi settings

Tap O Options in either 'The Lounge' or 'Media player' source and highlight and select 'Wi-Fi settings' to view the following list of options for configuring your wireless network.

### **Connection wizard**

Select 'Connection wizard' to scan for all available wireless networks and select a new one if desired. For help with connecting to a wireless network see 3.1 Connecting EVOKE Flow.

### **View details**

Select 'View details' to list the following technical information about the configuration of the wireless network that EVOKE Flow is connected to:

Network name The Network Name (SSID) is shown at the top of the screen.

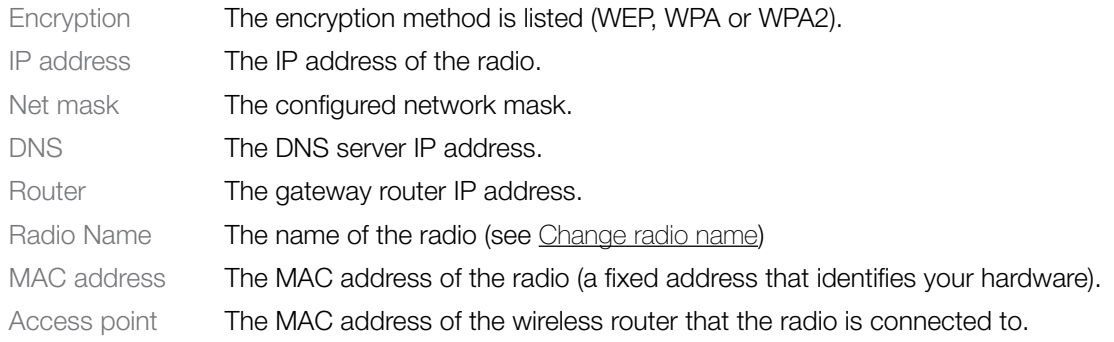

### **Manual setup**

Select 'Manual setup' to manually configure your wireless network settings (for advanced users only).

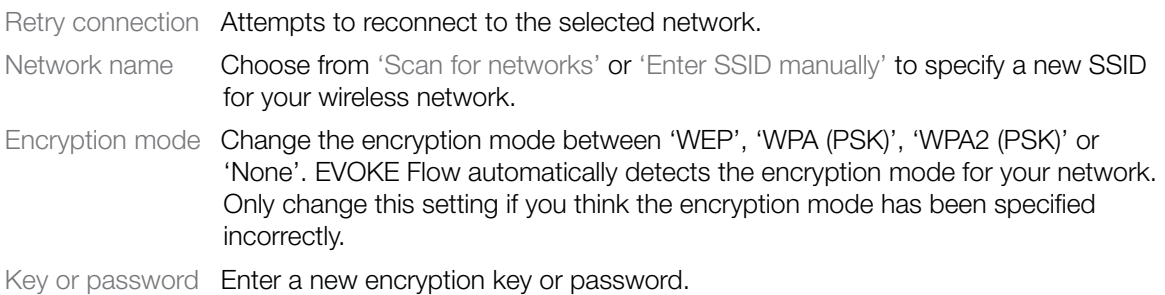

IP address Choose between 'DHCP' or 'Static'.

### **Clear network settings**

Select 'Clear network settings' and EVOKE Flow will 'forget' all wireless networks and perform a fresh re-scan for visible networks. Select 'Connection wizard' to re-scan for wireless networks. Note that you will have to re-enter your WEP or WPA/WPA2 key or password. You have to confirm this operation: tap O Yes to confirm or O No to cancel.

### 4 Listening to Media player

This chapter explains how to use EVOKE Flow in the 'Media player' source and enjoy the music stored on your computer or NAS (network attached storage) box anywhere in your home. To use EVOKE Flow in the Media player source you'll need to connect the radio to your wireless network if you haven't done so already (see Connecting EVOKE Flow to your wireless network for the first time). You'll also need to download the Flow Server software from www.thelounge.com (you can also use another UPnP server such as Windows Media Player 11). Finally, the music files stored on your PC or NAS box must be in a compatible file format (see Chapter 9, Technical specifications for a list of supported file formats).

### 4.1 Setting up Media player for the first time

### **First, install Flow Server on your PC or Mac**

Flow Server is a UPnP media server that enables you to share all your music files with EVOKE Flow and other UPnP-enabled devices throughout your home. It's available as a free download when you register at the Lounge.

- 1 If you haven't done so already, visit the Lounge, click on 'Connect my PURE radio', register your details and then follow the instructions in the Connection Guide to download and install the Flow Server application on your system.\*
- 2 During the installation process, follow the on-screen instructions to locate the music files stored on your computer and share them over your wireless network.
- 3 Once the scan is complete, leave the Flow Server application running and leave your PC switched on or in 'hibernate' mode.

### Select the 'Media player' source and select your media server

- 1 Tap  $\bigcap$  until the Source screen is displayed.
- 2 Highlight and select 'Media player'.
- 3 If you haven't used 'The Lounge' or 'Media player' sources before, EVOKE Flow will scan for available wireless networks. For full instructions on linking EVOKE Flow to your wireless network, go to Connecting EVOKE Flow to your wireless network for the first time.
- 4 Wait a few moments for EVOKE Flow to find all the media servers available on your wireless

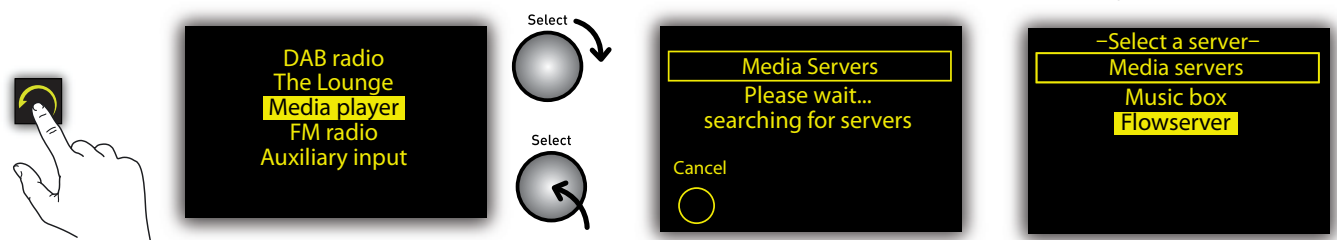

29 **\* You can download Flow Server at any time by registering your details at the Example 11.1 Listening to Media player** Lounge, clicking on 'My Radios' and then 'View my radios'.

5 A list of media servers will be displayed. Highlight and select the name of your media server, usually 'Flowserver' unless you have changed the default settings.

### "No servers found"

If you see the message 'No servers found' tap O OK. Make sure that your PC is switched on and Flow Server or another UPnP software programme is open and running. Tap O Servers to re-scan for UPnP servers. If you still cannot locate Flow Server, please read the 'Help with Media Streaming' section at the Lounge Help Centre.

### 4.2 Playing albums, tracks and playlists

Your music files are grouped into folders organised by Flow Server or your UPnP media server, eg, '+Music', '+All music' or '+Albums'. You can browse through your music collection on EVOKE Flow's screen, and play tracks, albums and playlists..

### $\blacksquare$  To play an album, folder or track

- 1 Highlight a top-level category in the media directory, eg, '+Artists' or '+Albums'. Albums and folders, which contain tracks or other folders, are always displayed with '+' before their name.
- 2 Tap O Play if you want to play all of the tracks in the highlighted album or folder or push the Select dial to view all the tracks inside the album or folder.
- 3 Highlight the track you want to listen to and tap  $\overline{O}$  Play.

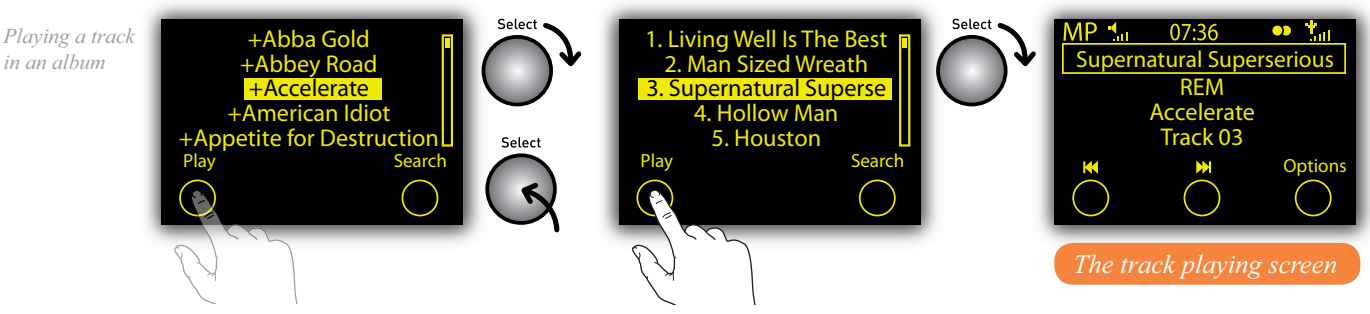

### $\blacksquare$  To select a new album, folder or track

- 1. From the track playing screen, rotate the Select dial to display the contents of the current album, folder or playlist, or your search results (see Searching for an artist, track or album).
- 2. Tap  $\bigcap$  to go up to the current album or folder title or tap repeatedly to go back to the media directory.
- 3. Highlight a new album, folder, playlist or track to play and tap  $\overline{O}$  Play.

### "Help! How do I see all my tracks?"

Most UPnP media servers have a directory called '+ All tracks' or '+All Music' that lists every track on your PC. Select this directory to access and play all your music.

### 4.3 Skipping, pausing and seeking within tracks

### $\blacksquare$  To skip tracks

When a track is playing tap  $\bigcirc$   $\bigcirc$   $\bigcirc$   $\bigcirc$   $\bigcirc$  to skip to the previous or next track in the album, folder or playlist.

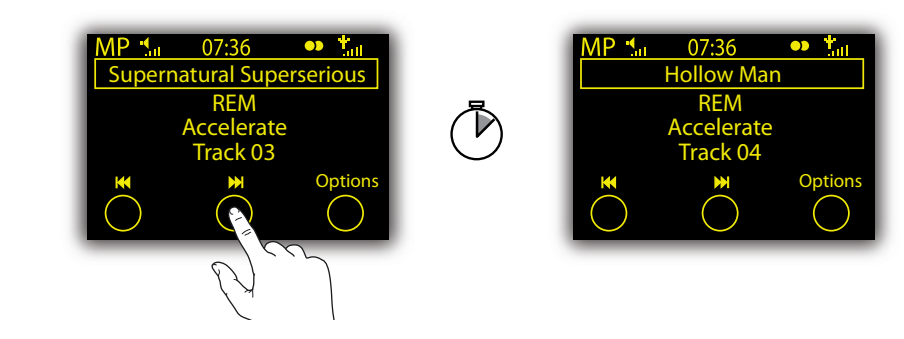

Note | When Shuffle is set to 'On' (4.5), tapping or selects a random track from the current album, folder or playlist.

### $\blacksquare$  To seek in a track

- 1 When a track is playing, press and hold  $\overline{O}$  M or  $\overline{O}$  M to seek through the current track.
- 2 Remove your finger or thumb to begin playing from the new position in the track.

### $\blacksquare$  To pause/play a track and seek

1 Push the Select dial to pause the currently playing track.

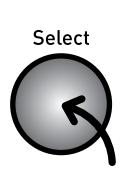

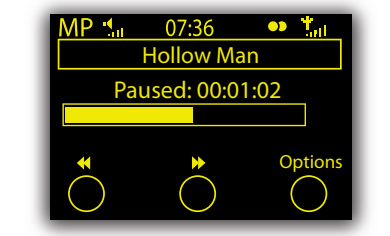

2 When the track is paused you can do the following:

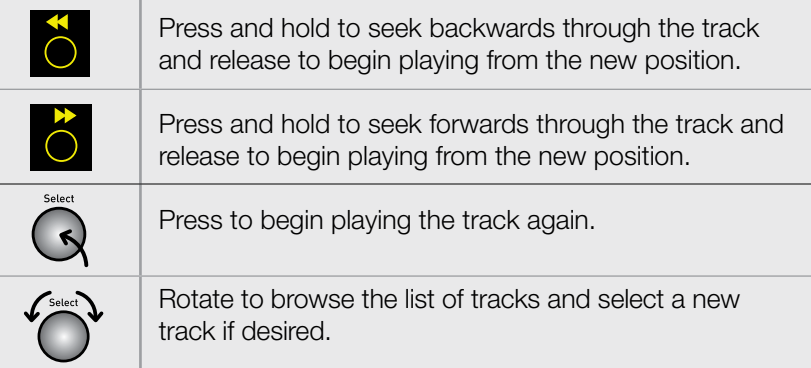

*Skipping a track* 

### 4.4 Searching for an artist, track or album

You can perform a context-sensitive search of a particular album or folder, or search your entire music collection.

### ■ To display the Media Search screen

*screen*

- 1 From the track playing screen, rotate the Select dial to display the track list.
- 2 Tap  $\cap$  if necessary and then highlight the folder, album, or playlist you want to search within (if you want to search within all your music tracks, highlight the folder which contains all your music – usually named '+All tracks' or similar.
- 3 When the folder, album or playlist is highlighted tap  $\overline{O}$  Search.

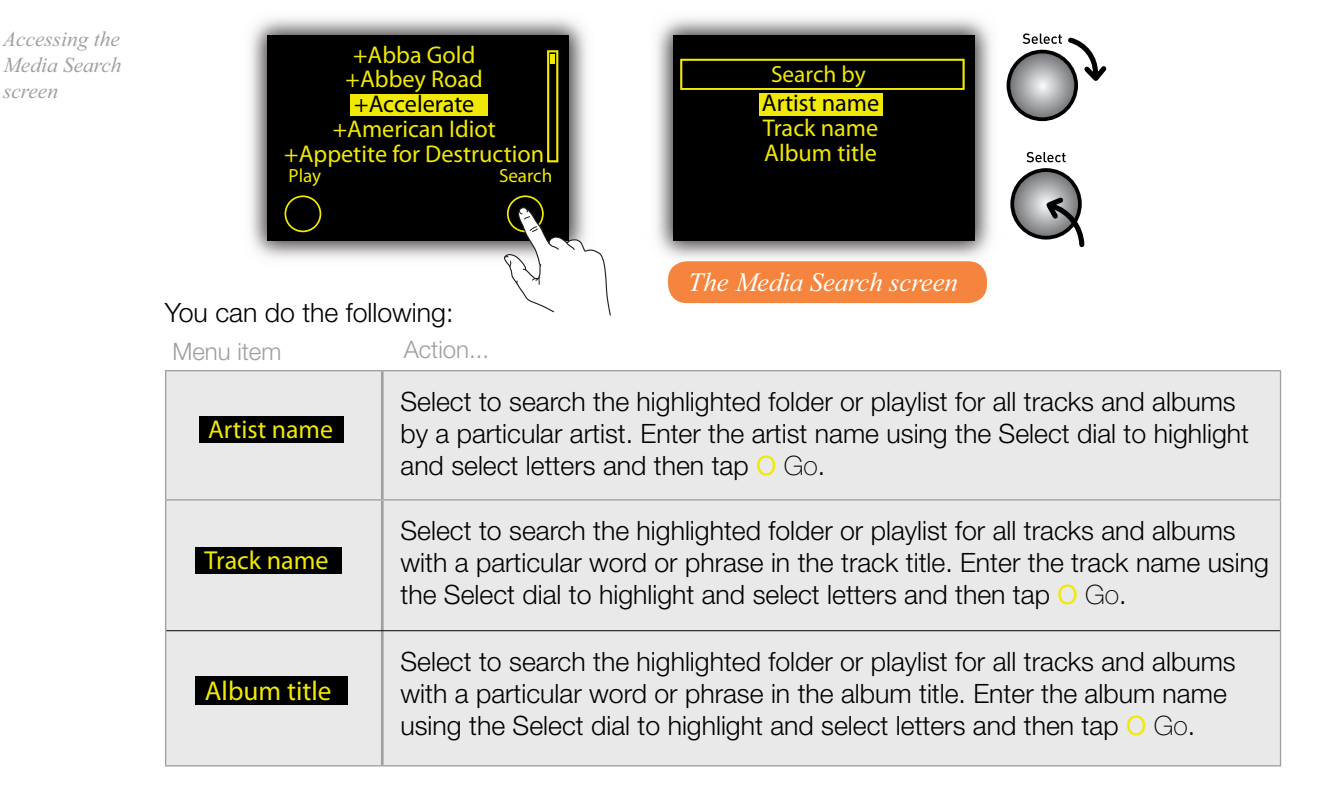

### $\blacksquare$  To clear your search results

- 1 Rotate the Select dial to display your search results.
- 2 Tap  $\bigcap$  to go back to the directory list and play a track, album or playlist.

### 4.5 Options available in Media player source

When you are listening to a track (the track playing screen), tap  $\overline{O}$  Options and highlight and select 'Media player settings' to display the following settings. Rotate and push the Select dial to make selections and change values. For details of the other options that appear in all of the audio sources, go to Chapter 7 Universal options.

### **Repeat**

Choose whether to repeat music or not. Highlight and select one of the following options:

- Off (default) Tracks are played until the end of the current album, folder or playlist.
- All EVOKE Flow continuously repeats the current album, folder, playlist, or your search results.
- Track **EVOKE Flow repeats the current track.**

### **Shuffle**

Choose if tracks are played in a random order or not. Highlight and select one of the following options:

- Off (default) Tracks in the current album, folder, playlist or search results play in order.
- On Tracks in the current album, folder, playlist or search results play in random order.
- Note When Shuffle is set to 'On', tapping  $\bigcirc \mathbf{M}$  or  $\bigcirc \mathbf{M}$  selects a random track from the current album, folder, playlist or search results.

### **Media** server

Allows you to re-scan for new media servers or view technical details about the active media server. Two options are available:

Current details Lists the following technical information about the active media server:

- The name of your Media Server
- The name of the UPnP server programme you are currently connected to, eg, Flow Server.
- The software version of the UPnP server programme you are currently connected to.
- The IP address and port of the current media server.
- A web address for further information or software updates for the UPnP server programme.

Scan for servers Scans for all available media servers (see 'Select the Media player source...').

### ■ Wi-Fi settings

The Wi-Fi settings menu, which allows you to configure your wireless network, is available in both 'Media player' and 'The Lounge' audio source. For details see 'Wi-Fi settings'.

### 5 Listening to FM radio

EVOKE Flow is also a fully featured FM radio. This chapter explains how to operate EVOKE Flow in the FM source, including seek and manual tuning and storing presets. You should extend the aerial for optimum reception of FM broadcasts.

### 5.1 Selecting the 'FM radio' audio source

### Select 'FM radio' source

- 1 Tap  $\cap$  until the Source screen is displayed.
- 2 Highlight and select 'FM radio' to enter the FM source.

### 5.2 Changing the station

### Seek tuning (default)

- 1 Rotate the Select dial right or left to seek to the next or previous FM station that has a strong signal.
- 2 RDS information, if available, will scroll down the screen after a few minutes.
- 3 Rotate the Select dial again to seek for a new frequency.

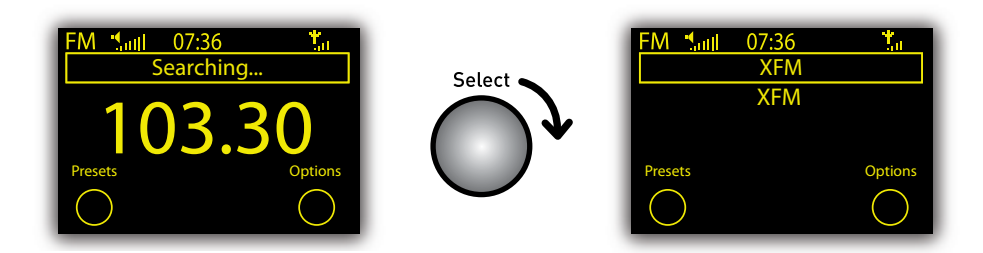

### 5.3 Using presets

- $\blacksquare$  To store an FM station as a preset
	- 1 Tune to the frequency you want to store as a preset and tap O Presets.
	- 2 Rotate the Select dial to highlight a preset number between 1 and 10.
	- 3 Tap O Store to store the preset to that position on the preset list.

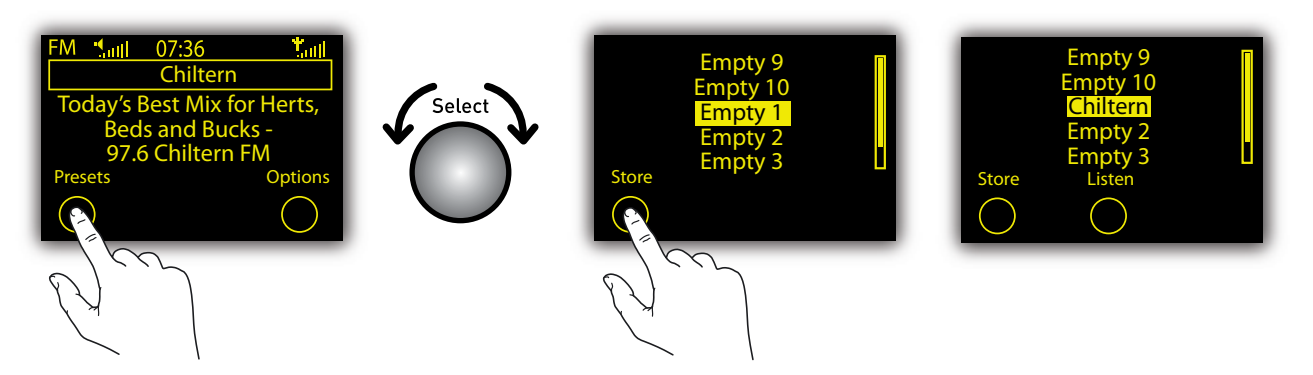

### $\blacksquare$  To select an FM preset

- 1 When listening to an FM station, tap O Presets.
- 2 Rotate the Select dial to scroll through the list of preset stations. Presets are labelled with the station name if a station has been stored or 'Empty...' if nothing has yet been stored.
- 3 Tap O Listen to select the Preset.

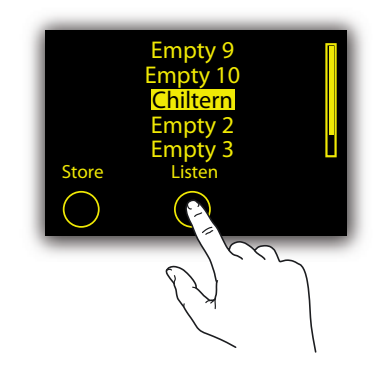

### 5.4 Options available in FM source

When you are listening to FM, tap O Options and highlight and select 'FM settings' to access the following options. For all other options, go to Chapter 7 Universal options.

### **FM** Tuning

Switch between seek and manual tuning.

- Seek tune When you rotate the Select dial EVOKE Flow tunes to the next station that has a strong signal.
- Manual tune When you rotate the Select dial EVOKE Flow tunes up or down in increments of 0.5MHZ.

### **FM** Stereo

Switch between broadcasting FM stations in 'Mono' (default) or 'Stereo'. If listening on headphones, or with an S-1 Flow auxiliary speaker, you may want to change this setting to Stereo.

### 6 Listening to an Auxiliary device

You can use EVOKE Flow to amplify the music stored on your iPod or portable music player. All you need is a 3.5mm to 3.5mm auxiliary lead (not supplied) or an iPod docking cradle like the PURE i-10.

### 6.1 Connecting an iPod® or MP3 player

### **To connect an Auxiliary device**

- 1 Connect one end of the auxiliary lead into the Headphone or Line out connector on your iPod or portable music player.
- 2 Connect the other end into the 'Aux In' connector on the rear of EVOKE Flow.

### 6.2 Selecting the Auxiliary input source

### $\blacksquare$  To play an auxiliary device

- 1 Press  $\cap$  until the Source screen appears.
- 2 Highlight and select 'Auxiliary input' to enter Auxiliary source.
- 3 Press Play and adjust the volume on the iPod or MP3 player.

### 7 Universal options

This chapter describes the options that are common across each of the audio sources, for example, information display settings and setting the alarm and timers. Whichever audio source you're listening to, all of the following settings are accessed by tapping O Options and using the Select dial to select and change settings.

### 7.1 Setting the alarm and timers

Tap O Options, highlight and select 'Alarm or timer' and choose an option:

### $\blacksquare$  To set the sleep timer

The sleep timer switches your radio into standby (or off if powered by a ChargePAK) after a set number of minutes has elapsed.

- 1 Highlight and select 'Sleep timer'.
- 2 Rotate the Select dial to change the duration of the sleep timer between 15 minutes and 1 and a half hours in 15 minute increments.
- 3 Tap  $\overline{O}$  Save to start the sleep timer and return to the station playing screen. The  $\bigoplus$  icon appears in the icon bar.

### $\blacksquare$  To clear the sleep timer

- 1 Highlight and select 'Sleep timer'.
- 2 Tap O Clear.
- 3 Tap  $\bigcap$  until you return to the now playing screen.

### $\blacksquare$  To set the kitchen timer

The kitchen timer sounds a beeping tone after a set time period has elapsed.

- 1 Highlight and select 'Kitchen timer'.
- 2 Rotate the Select dial to adjust the hours and push to confirm.
- 3 Rotate the Select dial to adjust the minutes and push to confirm or tap  $\overline{O}$  Save. The  $\overline{O}$  icon appears in the icon bar.

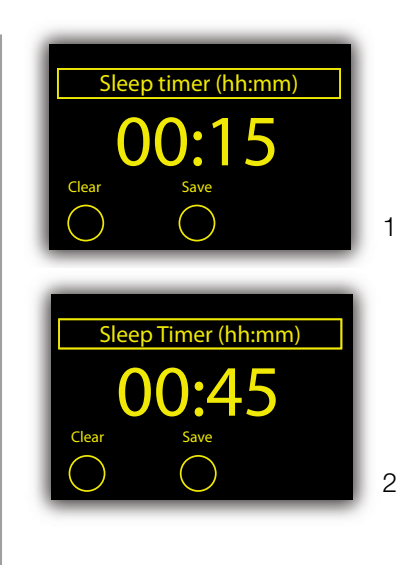

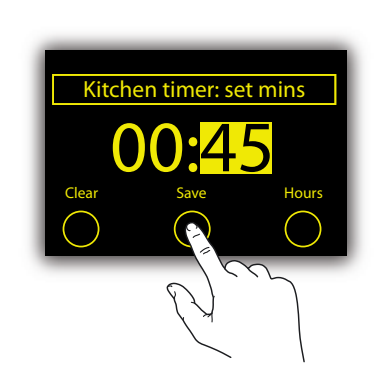

### ■ To clear the kitchen timer

- 1 Highlight and select 'Kitchen timer'.
- 2 Tap O Clear.
- 3 Tap  $\bigcap$  to return to the now playing screen.

### $\blacksquare$  To set the alarm

- 1 Highlight and select 'Alarm settings'.
- 2 Highlight and select 'On' to switch the alarm on or 'Off' to switch the alarm off.
- 3 Rotate the Select dial to adjust the hours to your alarm time and tap  $\bullet$ .
- 4 Rotate the Select dial to adjust the minutes to your preferred wake up time and tap  $\bullet$ .
- 5 Highlight and select either 'DAB' or 'Tone'.
	- DAB The alarm sounds the most recent DAB station you listened to at the most recent volume level.
	- Tone The alarm sounds a beeping tone.

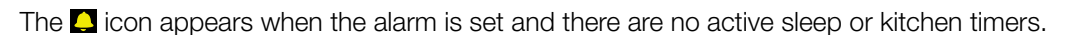

Note The alarm does not work when the radio is battery powered

### $\blacksquare$  To set the clock

If you select the 'DAB radio' audio source, the clock will automatically set itself and also update for clock changes. However, if you cannot receive a DAB signal, the time and date can be manually set by selecting 'Set Clock'.

### 7.2 Snoozing and cancelling the alarm

### ■ To snooze or cancel the alarm

When the alarm is sounding you can do one of the following:

- 1 Cancel the alarm by tapping  $\bigcirc$  or pushing the Select dial.
- 2 Snooze the alarm for 9 minutes by tapping the SnoozeHandle™.

Note  $\parallel$  A sounding alarm will time-out and switch off after one hour.

On Off

2

3

4

5

08:00 Alarm: set hours –07:00–

> DAB Tone

Alarm: set mode –DAB–

08:30

Alarm: set minutes –08:30–

Alarm Settings Menu –Alarm off–

### $\blacksquare$  To adjust the duration of the snooze timer

- 1 Tap O Options and select 'Alarm or timer'.
- 2 Highlight and select 'Snooze time'.
- 3 Rotate the Select dial to adjust the duration of the snooze between 5 minutes and 1 hour and push the Select dial to confirm.

### 7.3 Changing the information shown on screen

Tap O Options and highlight and select 'Display' to choose between the following info display options:

### Information (change the information shown on screen)

Select 'Information' to change what information is displayed when listening. The following tables summarize the information display options available for each audio source:

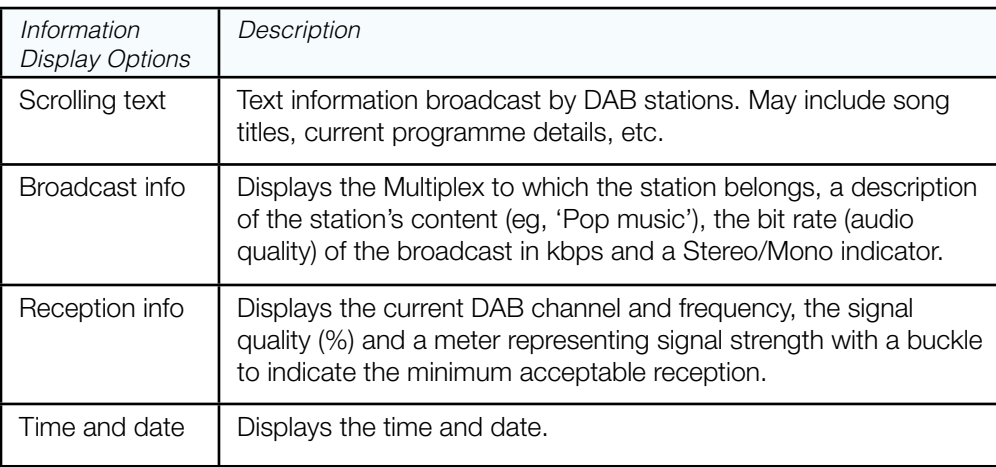

Info display options available when listening to 'DAB radio'

Info display options available when listening to 'The Lounge'

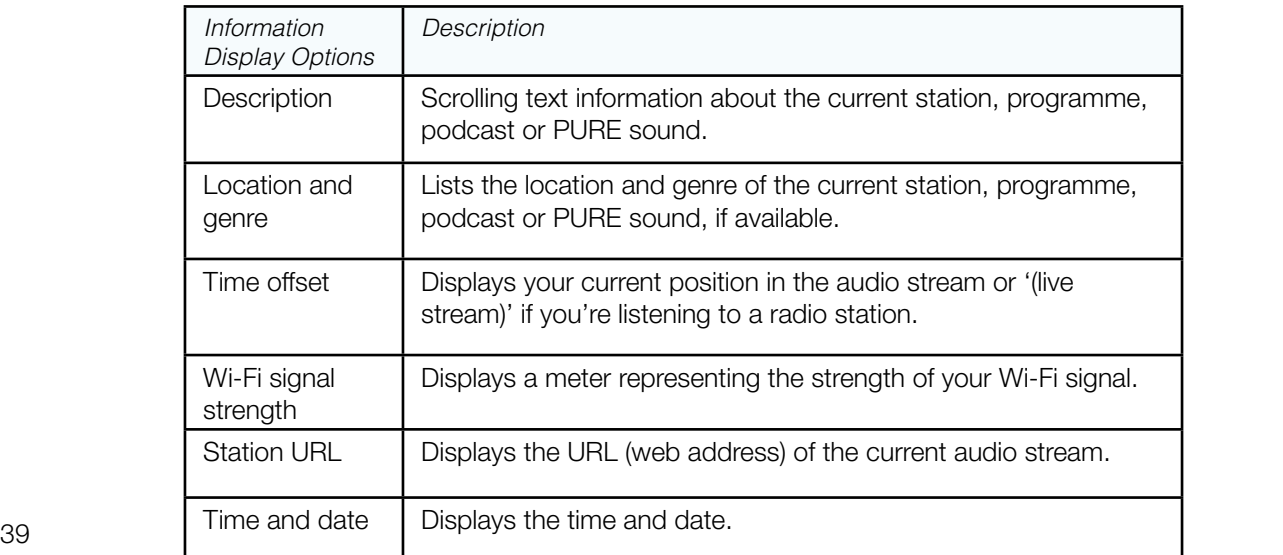

Media Player Info display options

| Information<br>Display Options | Description                                                                           |
|--------------------------------|---------------------------------------------------------------------------------------|
| Track info                     | Scrolls the Artist name, Album title and Track number vertically<br>down the display. |
| Time offset and<br>duration    | Displays the track time elapsed and the total track time.                             |
| Wi-Fi signal<br>strength       | Displays a meter representing the strength of your Wi-Fi signal.                      |
| Time and date                  | Displays the time and date.                                                           |

### FM Info display options

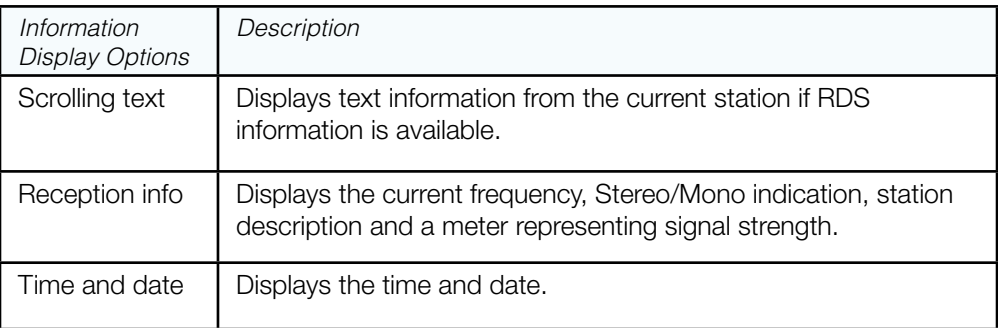

### 7.4 Adjusting the screen brightness and duration

You can adjust the brightness level of the screen and how long the screen lights up for when a button is pressed (when switched on and when in standby).

### $\blacksquare$  To adjust how long the screen lights up for

- 1 Tap O Options and highlight and select 'Display'.
- 2 Highlight 'Active operation' to adjust the display settings that apply when the radio is switched on or 'Standby operation' to adjust the display settings that apply in standby.
- 3 Highlight and select 'Screen duration'.
- 4 Choose between the following screen duration options:

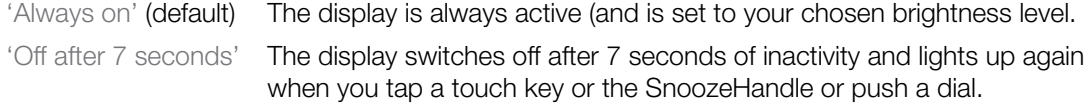

### ■ To adiust the screen brightness

By default, the display brightness is set to 'Automatic' in active and standby, which means that the brightness adjusts to suit the lighting level in your room. If you want to change this setting, follow the instructions below:

- 1 Tap O Options and highlight and select 'Display'.
- 2 Highlight 'Active operation' to adjust the display settings that apply when the radio is switched on or 'Standby operation' to adjust the display settings that apply in standby.
- 3 Highlight and select 'Brightness'.
- 4 Rotate the Select dial to adjust the brightness from 1 (low) to 10 (high) and tap O OK to confirm.

Note You can toggle the brightness between  $\overline{O}$  Automatic (light sensor) and  $\overline{O}$  Manual.

### 7.5 Upgrade your radio's firmware

Firmware upgrades may be issued in the future to provide exciting new features. You can check if a firmware upgrade is available and download the upgrade over your wireless network. Alternatively, you can connect EVOKE Flow to your PC using a USB cable (A-to-mini-B type, not supplied) and download the firmware upgrade manually from www.pure.com/support.

### $\blacksquare$  To upgrade over your wireless network (recommended)

- 1 Tap O Options; highlight and select 'Additional settings'; select 'Upgrade'; and select 'Wi-Fi'.
- 2 EVOKE Flow will search for any available upgrades.
- 3 If an upgrade is available the message 'New version available: v1.x' will appear on screen. In the event that older software upgrades, which have been superceded by the new upgrade, are available tap  $\overline{O}$  Show all to display all the available (legacy) upgrades.
- 4 Tap  $\overline{O}$  OK to download and install the new firmware, which takes 3–4 minutes.

### $\blacksquare$  To upgrade using a USB cable (where a wireless network is not available)

- 1 Visit www.pure.com/support to check to see if an upgrade is available for EVOKE Flow.
- 2 If an upgrade is listed on the website, download the most recent upgrade to your PC.
- 3 Connect EVOKE Flow to your PC's USB port. Follow the on-screen instructions provided with the upgrade software.

### 7.6 Factory reset

Resetting your radio removes all DAB and FM presets (but not your internet Favourites), clears the DAB station list and resets all options to defaults. All your wireless networks settings will be cleared.

- 1. Press and hold O Options for 3 seconds to display the 'Factory reset' menu.
- 2. Tap O Yes to confirm the reset or O No to cancel, or wait 7 seconds for the screen to time-out.

Note If you only want EVOKE Flow to forget all wireless networks, not your other settings, you can select 'Clear network settings' in the 'Wi-Fi settings' menu.

### 8 Help and advice

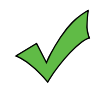

### 8.1 Steps to ensure successful connection to your wireless network

- s Your wireless network needs to be visible, not 'hidden', and broadcasting an SSID (network name) in order for EVOKE Flow to detect it. If you'd like to enter your network settings manually and leave your network configured as 'hidden', then follow the instructions on page 27, 'Manual setup'.
- EVOKE Flow cannot connect to wireless networks that are access controlled, such as certain office networks, without special permissions.
- EVOKE Flow needs to be positioned within the range of your wireless network, which will be reduced if there are brick walls in between the router and the radio. Although EVOKE Flow is very good at picking up wireless networks, the strength of the Wi-Fi signal will vary depending on your router and surrounding environment. If EVOKE Flow fails to find your wireless network, or the signal drops off, move closer to the router and select another station.
- Unless your network is 'open' (this is generally not recommended due to the risk of unauthorised access), make sure you have your WEP, WPA or WPA2 key to hand. You can find this by logging in to your router's settings using a web address (found in the router's instruction manual) and a user name and password (sometimes found on the casing of the router itself or by contacting your ISP).

### For more information and help go to www.thelounge.com and click 'Help'

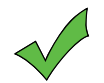

### 8.2 Steps to ensure successful listening to online audio content

- If a station will not play, tell us about the problem at the 'Talk to us' page at The Lounge.
- To get the best user experience, register at The Lounge (www.thelounge.com), our online audio portal. This allows you to see recommended and popular stations and add more than 10 items to your list of Favourites.

### For more information and help go to www.thelounge.com and click 'Help'

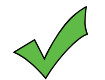

### 8.3 Steps to ensure successful media streaming

- In order to share your music files with EVOKE Flow you need to download and install Flow Server from www.thelounge.com (available as a free download when you register) or install Windows Media Player 11. These programmes share your media files over your wireless network using the UPnP protocol.
- Make sure your PC is switched on or in hibernation. If your media files are stored in a Network Attached Storage (NAS) device then your PC does not need to be switched on.
- EVOKE Flow cannot play files which are restricted by Digital Rights Management (DRM).
- Make sure your music files are saved in a supported file format: MP2, MP3, WMA4, WMA7,

WMA8, WMA9, AAC (including .m4a) or Real Audio. For more details see Chapter 9, Technical specifications.

For more information and help go to www.thelounge.com and click 'Help'

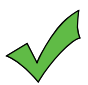

### 8.4 Steps to ensure successful DAB and FM listening

- When listening to DAB or FM, or when performing a DAB autotune, the aerial needs to be up and fully extended to ensure the best possible reception.
- Make sure you can receive DAB or DAB+ signals in your country. In the UK, you can check your DAB signal coverage by visiting www.pure.com and entering your postcode into the 'DAB coverage' search box.

For more information and help go to www.thelounge.com and click 'Help'

### Need help?

We want you to get the most out of your EVOKE Flow and enjoy all that the world of connected radio has to offer. If you have any questions about the product after reading this manual, please visit our support website or contact a member of our support team by phone or e-mail.

### Returns & Repairs

If this product develops a fault within the warranty period we'll organise a repair or replace it if necessary. Read the 'Warranty information' inside for information about the warranty period, terms and conditions.

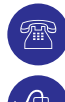

### **+44 (0)845 148 9001**

support@pure.com (9am–5:30pm, Mon–Fri)

www.pure.com/support

### 9 Technical specifications

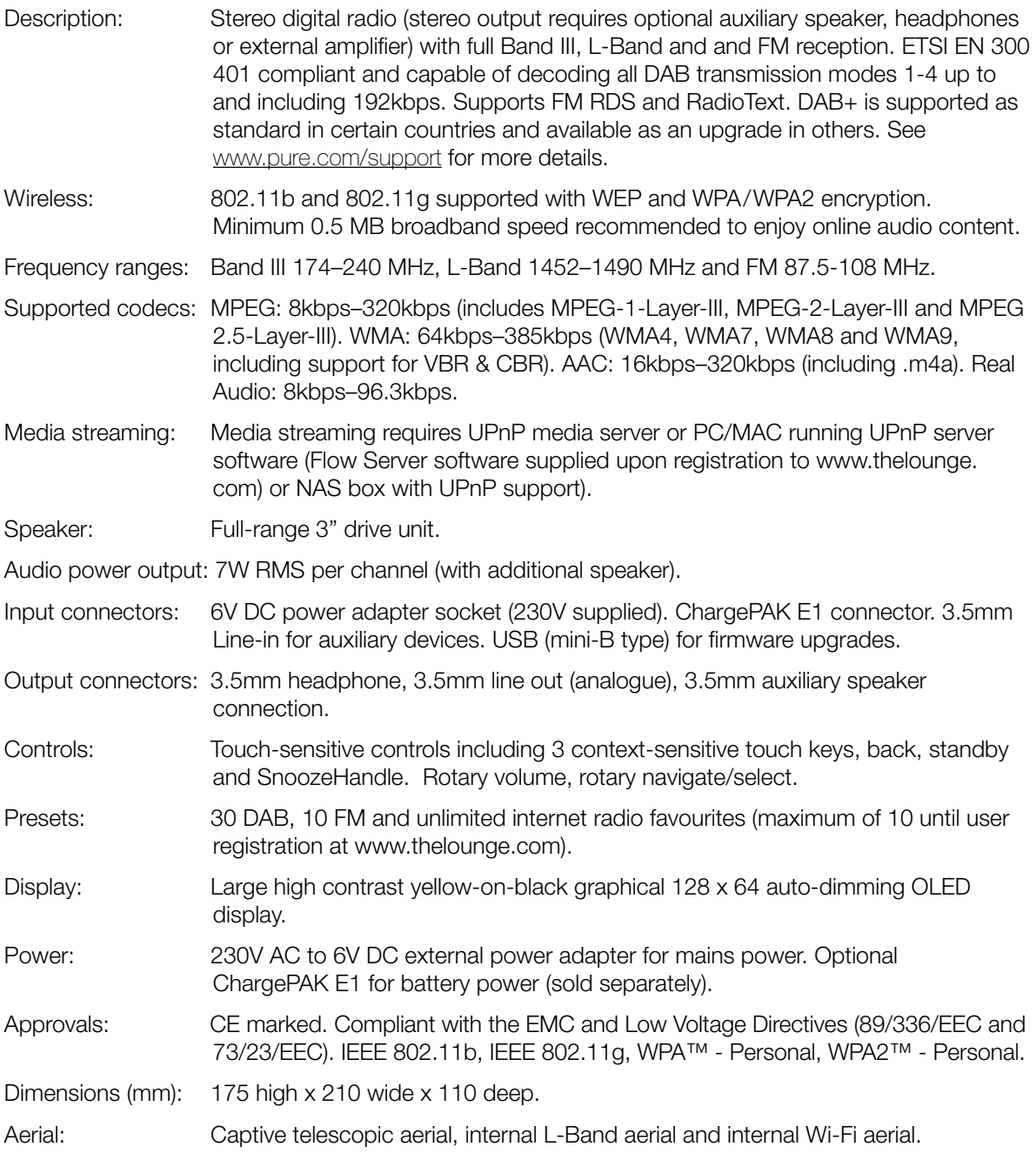

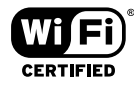

## **www.pure.com**

PURE Digital Imagination Technologies Ltd. Home Park Estate Kings Langley Herts, WD4 8LZ United Kingdom

+44 (0)845 148 9001 sales and support +44 (0)845 148 9002 trade sales and support +44 (0)845 148 9003 fax

support@pure.com sales@pure.com

PURE Digital Karl-Marx Strasse 6 64589 Stockstadt/Rhein **Germany** 

+49 (0)6158 878872 sales +49 (0)6158 878874 fax

sales\_gmbh@pure.com

PURE Digital - Vertrieb über: TELANOR AG Unterhaltungselektronik Bachstrasse 42 4654 Lostorf Schweiz/Switzerland

+41 (0)62 285 95 95 sales +41 (0)62 285 95 85 fax

info@telanor.ch www.telanor.ch

PURE Australasia Pty Ltd PO Box 5049 Wonga Park. Victoria 3115 Australia

+61 (0)3 9722 2422 sales and support +61 (0)3 9722 2104 fax

support\_aus@pure.com sales\_aus@pure.com

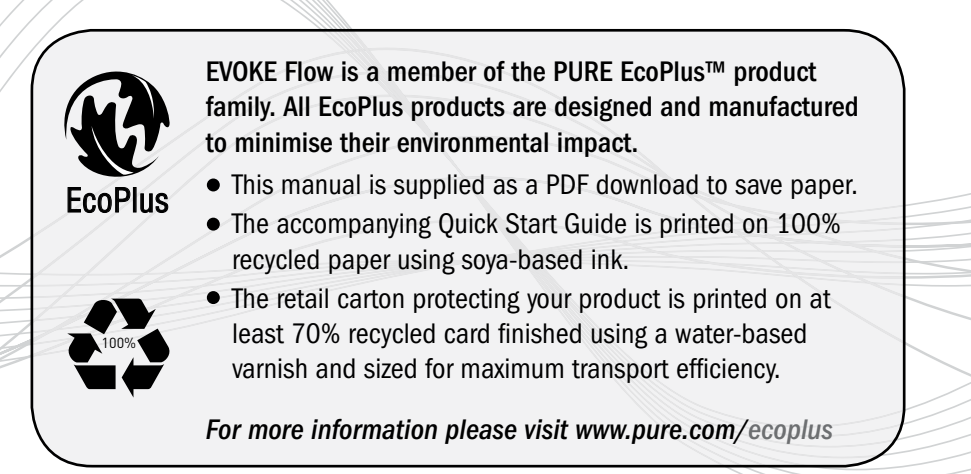